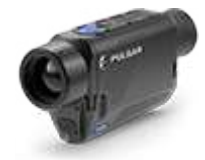

# **Axion F**

## **Manual**

## **Conţinut**

## Specificații

Despre dispozitiv

Descriere

Conținutul pachetului

Caracteristici

Componente și comenzi

#### Alimentare electrică

#### Precauții

Recomandări pentru utilizarea bateriei Încărcarea bateriei Instalarea bateriei Sursă de alimentare externă

#### Noțiuni de bază

Pornire și funcționarea butonului Setări imagine

#### Interfață

Bara de stare Meniu rapid Meniu principal

> Intrați în Meniul principal Moduri de culoare Filtru de netezire Modul utilizator Pictogramă Luminozitate Modul PiP Activare Wi-Fi Setări Wi-Fi Microfon Modul de calibrare setari generale

Reparație Pixel defecte

#### Reparație Pixel defecte

Restabiliți harta pixelilor implicite

Informatie despre dispozitiv

#### Funcții

Nivel de amplificare Înregistrare video și fotografie Zoom digital discret Funcția PiP Funcția Display-Off Funcția Wi-Fi Conexiune USB Stadiametric Rangefinder

#### **Software**

Stream Vision 2 Actualizarea firmware-ului

### întreținere

Inspecția tehnică Întreținere tehnică și depozitare

#### Depanare

Condiții legale și declinări de răspundere

# **Specificații**

Puteți afla mai multe despre parametrii principali**Aici**.

## **XM30F**

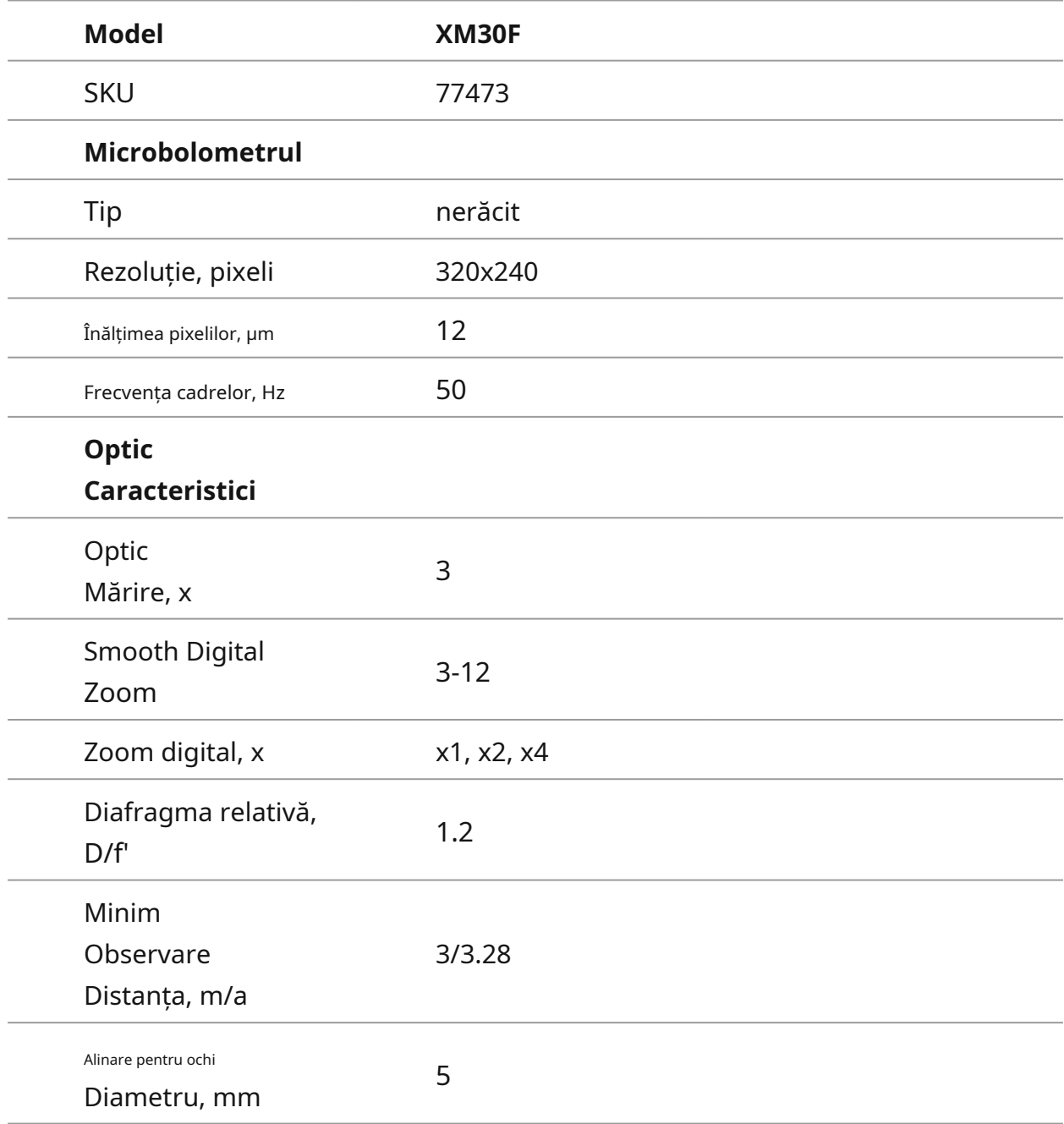

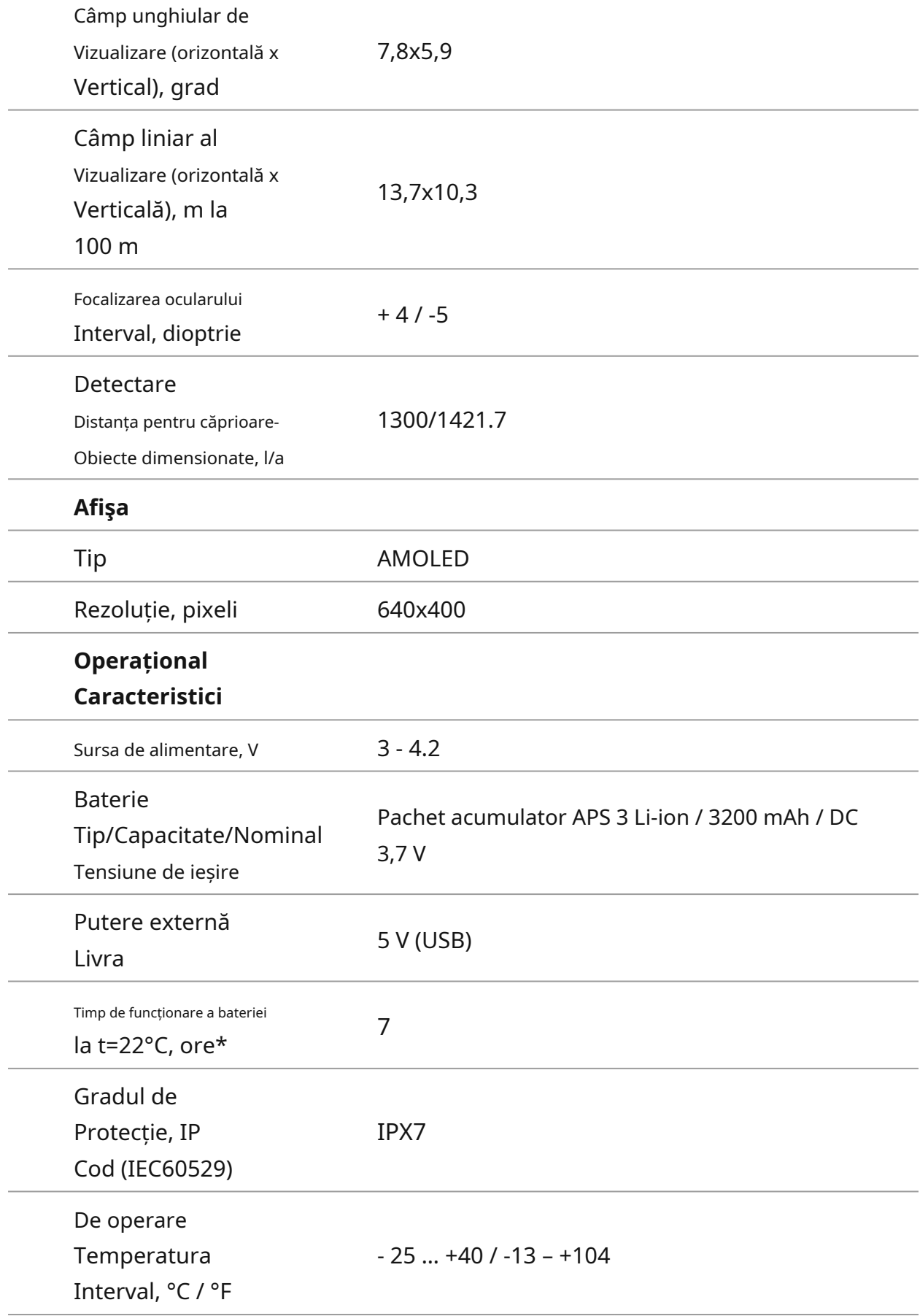

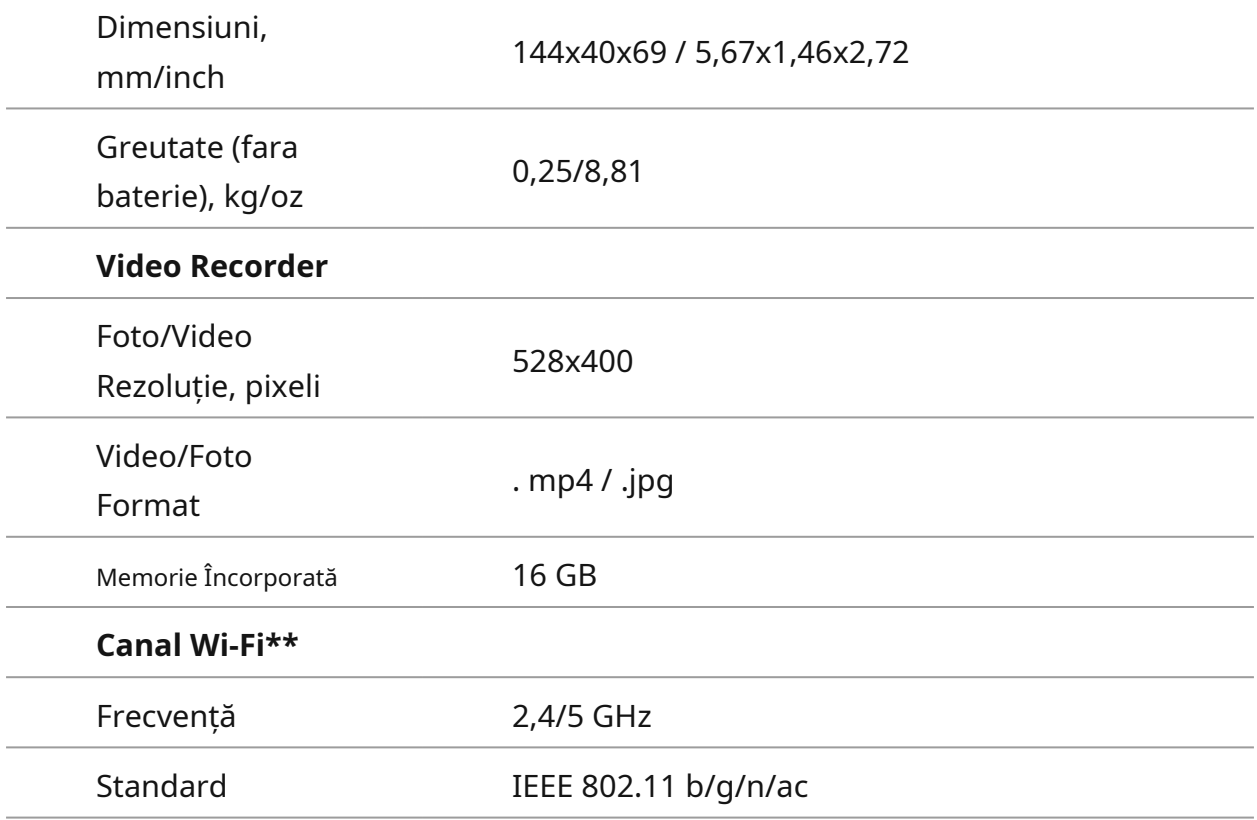

\* Timpul real de funcționare va depinde de măsura în care este utilizat Wi-Fi și video recorderul încorporat.

\* \* Raza de recepție poate varia în funcție de diferiți factori: obstacole, alte rețele Wi-Fi.

## **Descriere**

**Axion F**Monocluri de termoviziune pe bază de matrice IR (microbolometru) sunt reprezentați de o serie de modele care diferă ca mărire și diametrul lentilei.

Aceste dispozitive sunt concepute pentru a fi utilizate atât pe timp de noapte, cât și în timpul zilei în condiții meteorologice dificile (ceață, smog, ploaie), precum și acolo unde sunt prezente obstacole care împiedică detectarea unei ținte (ramuri, iarbă înaltă, arbuști dens etc. .).

Spre deosebire de dispozitivele de vedere pe timp de noapte care se bazează pe convertoare electron-optice, monoclulurile cu viziune termică nu necesită o sursă de lumină externă și sunt rezistente la efectele luminii puternice.

**Axion F**monoclul poate fi folosit pentru vânătoarea pe timp de noapte, observarea și orientarea terenului și efectuarea de operațiuni de salvare.

Pentru a începe, consultați secțiunile:

**Încărcare baterie**

**Instalarea bateriei**

**Pornire și setare imagine**

**Stream Vision 2**

## **Conținutul pachetului**

- Axion F Thermal Imager APS 3
- Adaptor de alimentare cu baterie
- reîncărcabilă
- Cablu USB
- Geanta de transport
- Curea de mână
- Manual de utilizare rapid
- Lavetă pentru curățarea lentilelor
- Fișa de garanție

## **Caracteristici**

- Dimensiunea pixelului microbolometrului este de 12
- microni Rezoluția afișajului AMOLED 640x400
- Dimensiune compactă și greutate redusă
- Design funcțional și ergonomic Opt
- moduri de culoare
- Trei moduri de calibrare: manual, semi-automat, automat Trei
- niveluri de îmbunătățire a sensibilității: normal, ridicat, telemetru
- ultra-stadiametric
- Funcția Display Off
- Funcție de reparare a pixelilor defecte
- Firmware actualizabil
- Gamă largă de temperatură de funcționare (-25°С până la +40°С / -13°F până la +104°F) Complet
- rezistent la apă (evaluat IPX7)

### **Înregistrare video/audio**

- Înregistrator video și sunet încorporat
- Integrare cu dispozitivele iOS și Android
- Telecomandă Wi-Fi și vizualizare folosind un smartphone
- Stocarea fotografiilor și videoclipurilor în Cloud când utilizați aplicația Stream Vision 2

### **Acumulator**

- Baterie Li-Ion cu schimbare rapidă APS 3
- Încărcare de la USB Power Bank

## **Componente și comenzi**

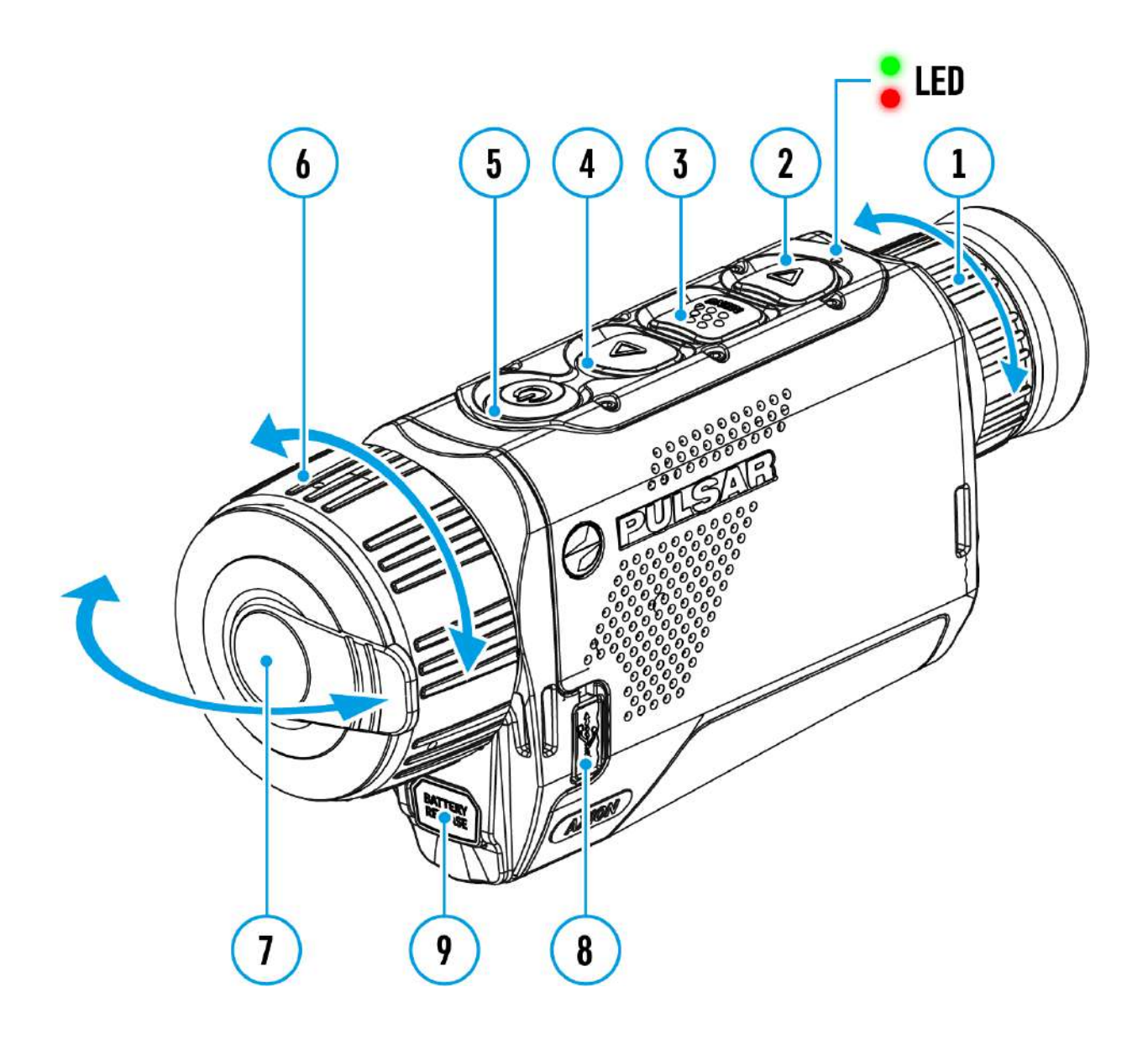

1. Inel de focalizare pentru ocular

- 2. Butonul DOWN/REC
- 3. Butonul MENU
- 4. Butonul UP/ZOOM
- 5. Buton de pornire/oprire/calibrare

6. Inel de focalizare a obiectivului

- 7. Capac obiectiv
- 8. Conector MicroUSB

9. Buton de eliberare a bateriei

Indicatorul LED afișează starea curentă a dispozitivului:

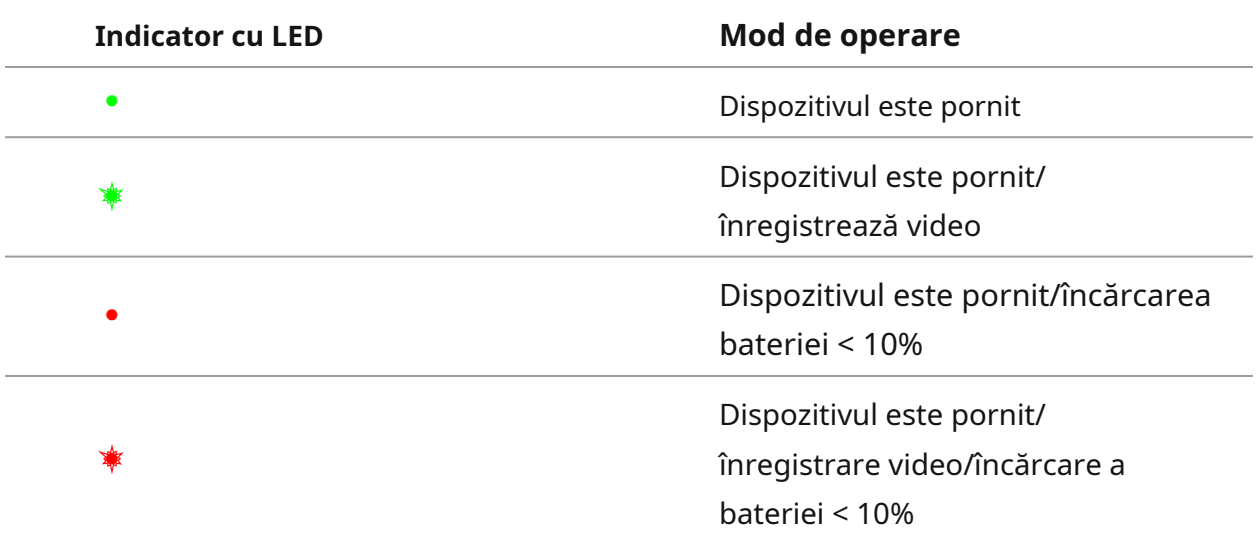

# **Precauții**

- Utilizați întotdeauna încărcătorul APS pentru a încărca bateriile APS. Utilizarea unui încărcător nepotrivit poate provoca daune ireparabile bateriei și incendiu.
- Nu încărcați bateria imediat după ce ați adus-o de la rece la cald. Așteptați cel puțin 30 de minute pentru ca bateria să se încălzească.
- Nu se recomandă încărcarea bateriilor cu un încărcător conectat la portul USB al unui computer sau laptop. Poate deteriora computerul. Nu lăsați bateria
- nesupravegheată în timpul încărcării.
- Nu utilizați încărcătorul dacă a fost modificat sau deteriorat. Nu lăsați
- bateria într-un încărcător conectat la rețea după ce încărcarea este completă.
- Nu expuneți bateria la temperaturi ridicate sau la flăcări deschise. Nu utilizați
- bateria ca sursă de alimentare pentru dispozitive care nu acceptă baterii APS.
- Nu dezasamblați sau deformați bateria sau încărcătorul. Nu
- scăpați și nu loviți bateria sau încărcătorul.
- Bateria și încărcătorul nu trebuie scufundate în apă. Nu lăsați
- bateria la îndemâna copiilor.

## **Recomandări pentru**

## **Utilizarea bateriei**

- Bateriile ar trebui să fie parțial încărcate (50 până la 80 %) pentru depozitare pe termen lung.
- Bateria trebuie încărcată la o temperatură ambientală de 0 °C până la +35 °C sau durata de viață a bateriei va scădea semnificativ.
- Când utilizați bateria la temperaturi ambientale sub zero, capacitatea bateriei scade. Acest lucru este normal și nu este un defect.
- Nu utilizați bateria la temperaturi în afara intervalului de -25 °C până la + 40 °C sau poate reduce durata de viață a bateriei.
- Bateria este protejată la scurtcircuit. Cu toate acestea, trebuie evitată orice situație care poate provoca scurtcircuitare.

# **Încărcare baterie**

The**Axion F**termocamera vine cu o baterie litiu-ion reîncărcabilă APS 3. Înainte de prima utilizare, asigurați-vă că bateria este complet încărcată.

Icoana trebuie taxat. din bara de stare va clipi când bateria este descărcată. Bateria

### **Opțiunea 1**

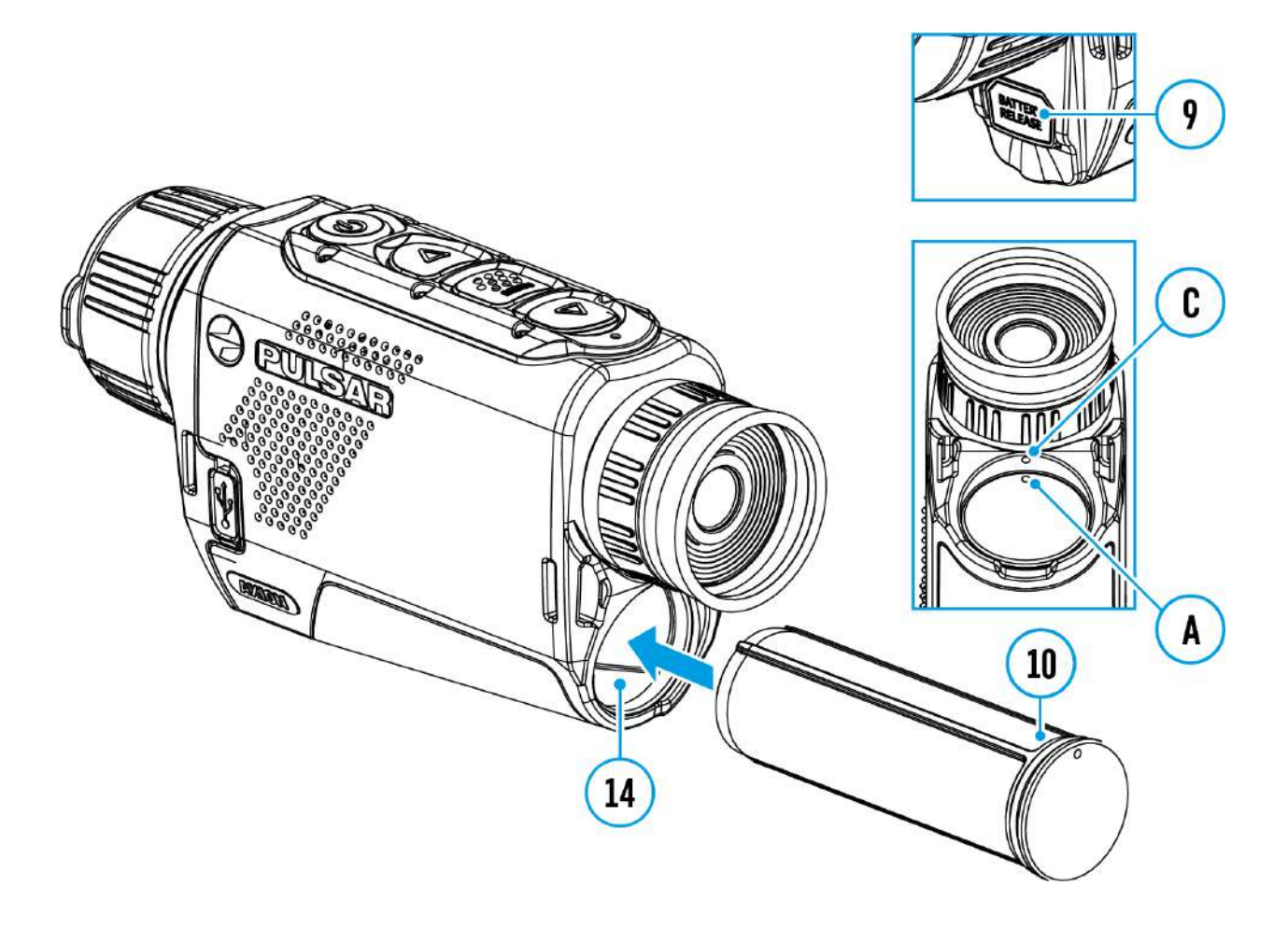

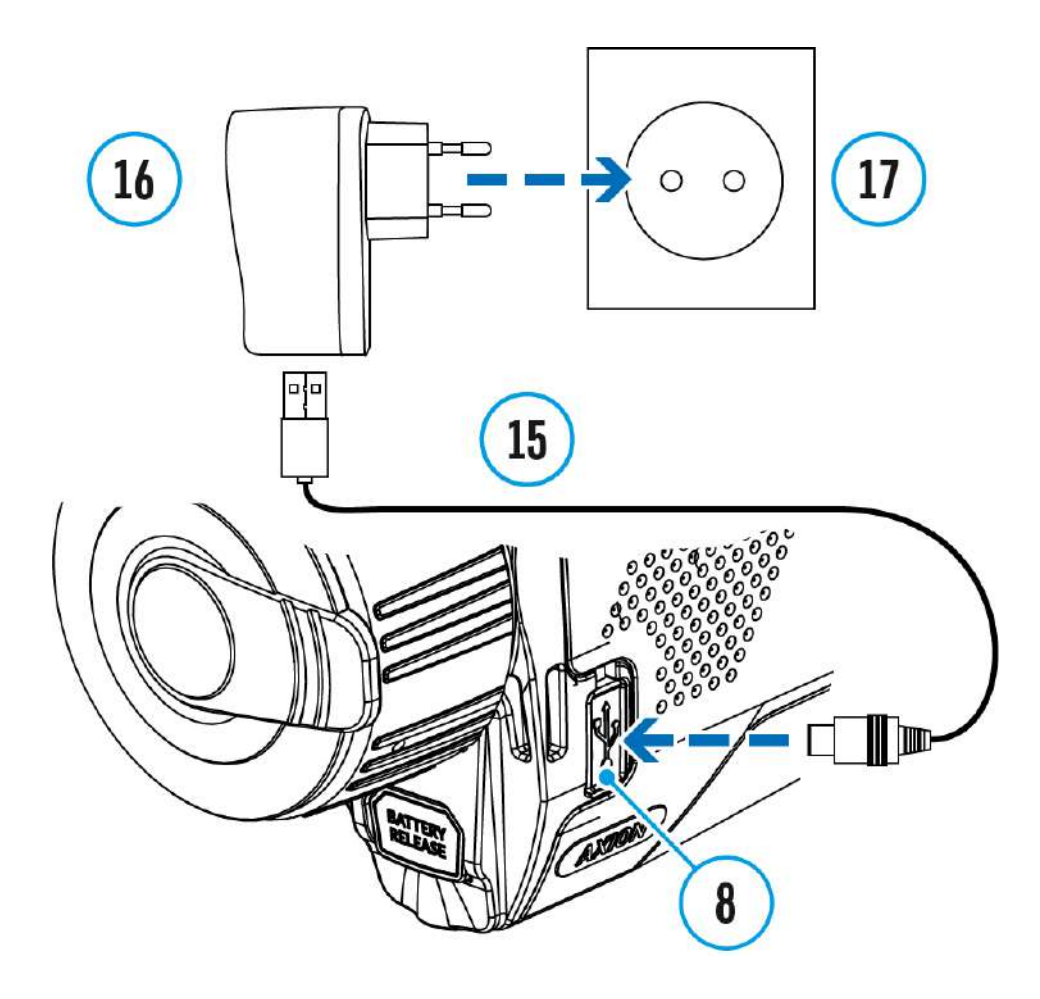

- 1. Instalați bateria**(10)**în slotul său de pe carcasa dispozitivului**(14)**prin alinierea pictogramelor pentru a forma un "punct" pe unitate și baterie.
- 2. Atașați un cablu USB**(15)**la conectorul microUSB**(8)**pe dispozitiv.
- 3. Conectați celălalt capăt al cablului USB**(15)**la adaptorul de alimentare**(16)** sau la o priză USB conectată la alte surse de alimentare cu ieșire nominală de 5V sau mai puțin.
- 4. Conectați adaptorul de alimentare**(16)**la rețeaua de alimentare**(17)**.
- 5. Așteptați până când bateria este complet încărcată (indicație în bara de stare:
	- ď  $\vert$  )

**Notă:**Power Bank PB8I poate fi folosit ca încărcător.

**Opțiunea 2**

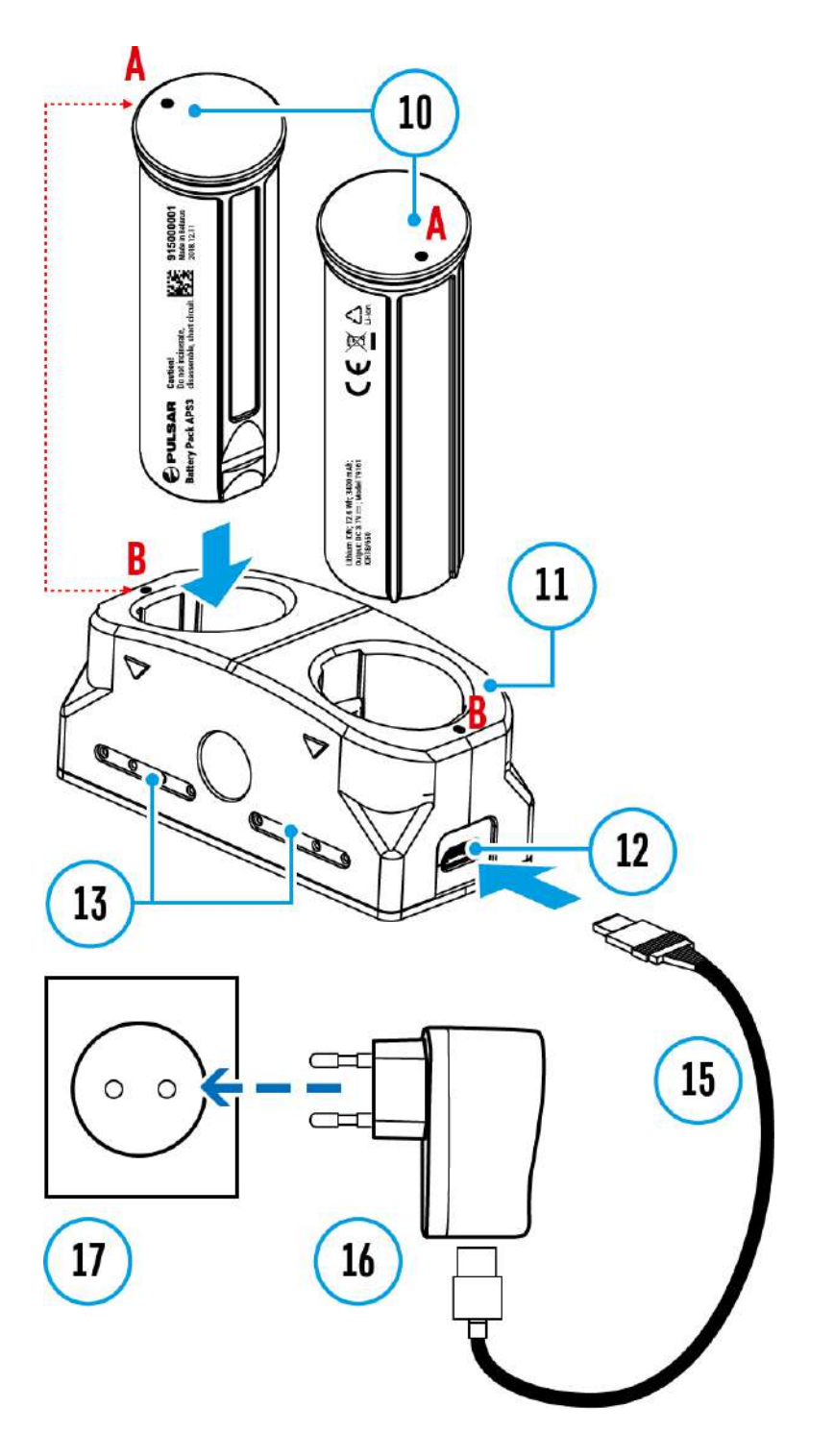

- 1. Introduceți bateria**(10)**complet de-a lungul șinei de ghidare în slotul pentru încărcător APS\* **(11)**.
- 2. Punct**A**pe baterie și Point**B**pe încărcător ar trebui să fie aliniat.
- 3. Două baterii\* pot fi încărcate în același timp pentru aceasta este prevăzut un al doilea slot.
- 4. Atașați mufa microUSB la cablul USB**(15)**la conectorul microUSB de pe adaptorul de alimentare**(16)**. Conectați dispozitivul la o priză de 100-240V**(17)**.
- 5. Atașați a doua mufă a cablului microUSB la priză**(12)**al

încărcător**(11)**.

6. Indicatorul LED**(13)**va aprinde starea de încărcare a bateriei (vezi tabelul).

7. Așteptați până când bateria este complet încărcată (indicație LED**(13)**: ).

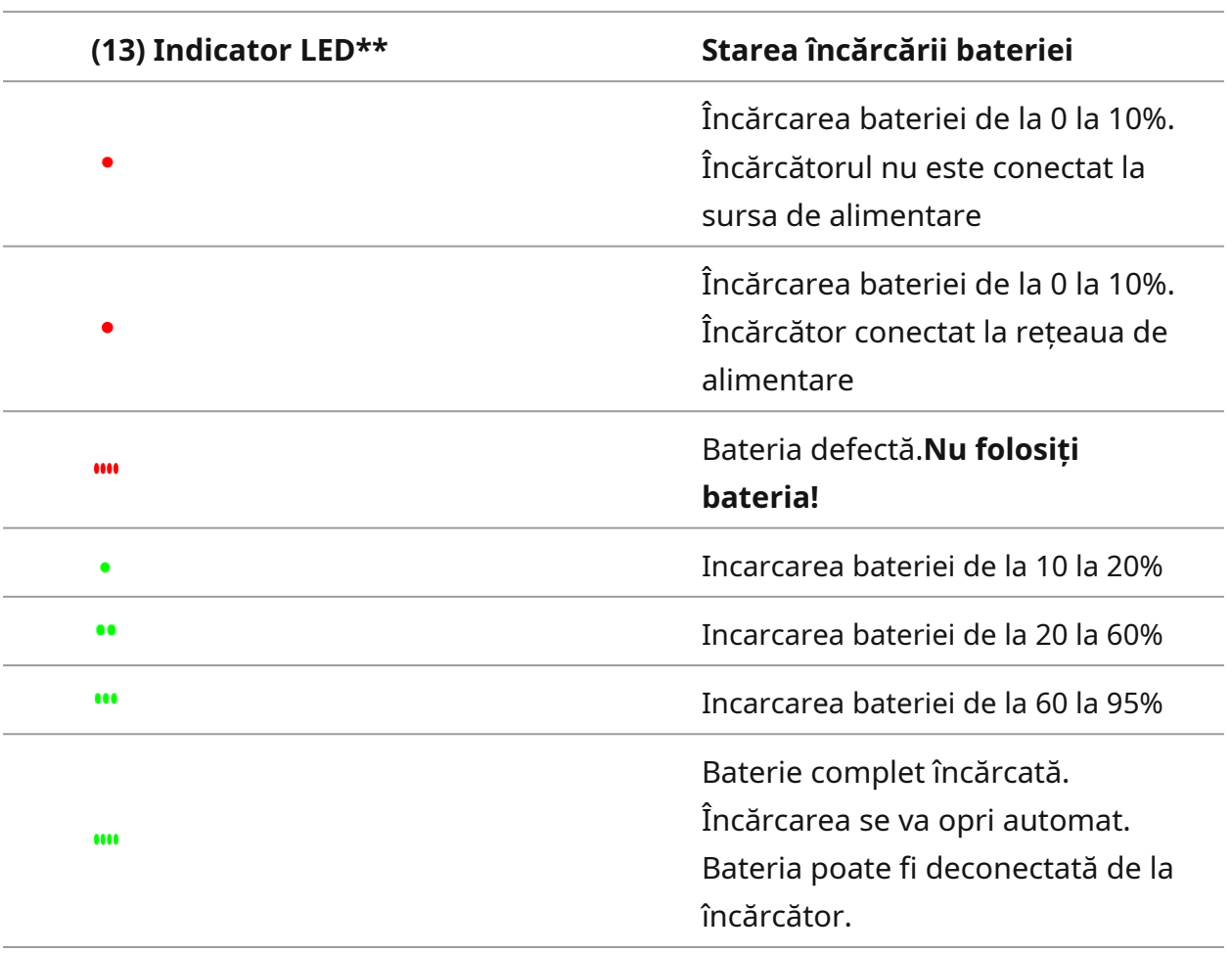

\* Disponibil separat

\* \* Indicatorul afișează nivelul actual de încărcare a bateriei timp de 30 de secunde când încărcătorul APS nu este conectat. Când alimentarea este conectată, afișajul arată starea curentă a bateriei în mod constant, LED-urile pâlpâind suplimentar pentru a indica bateria. procesul de încărcare.

## **Instalarea bateriei**

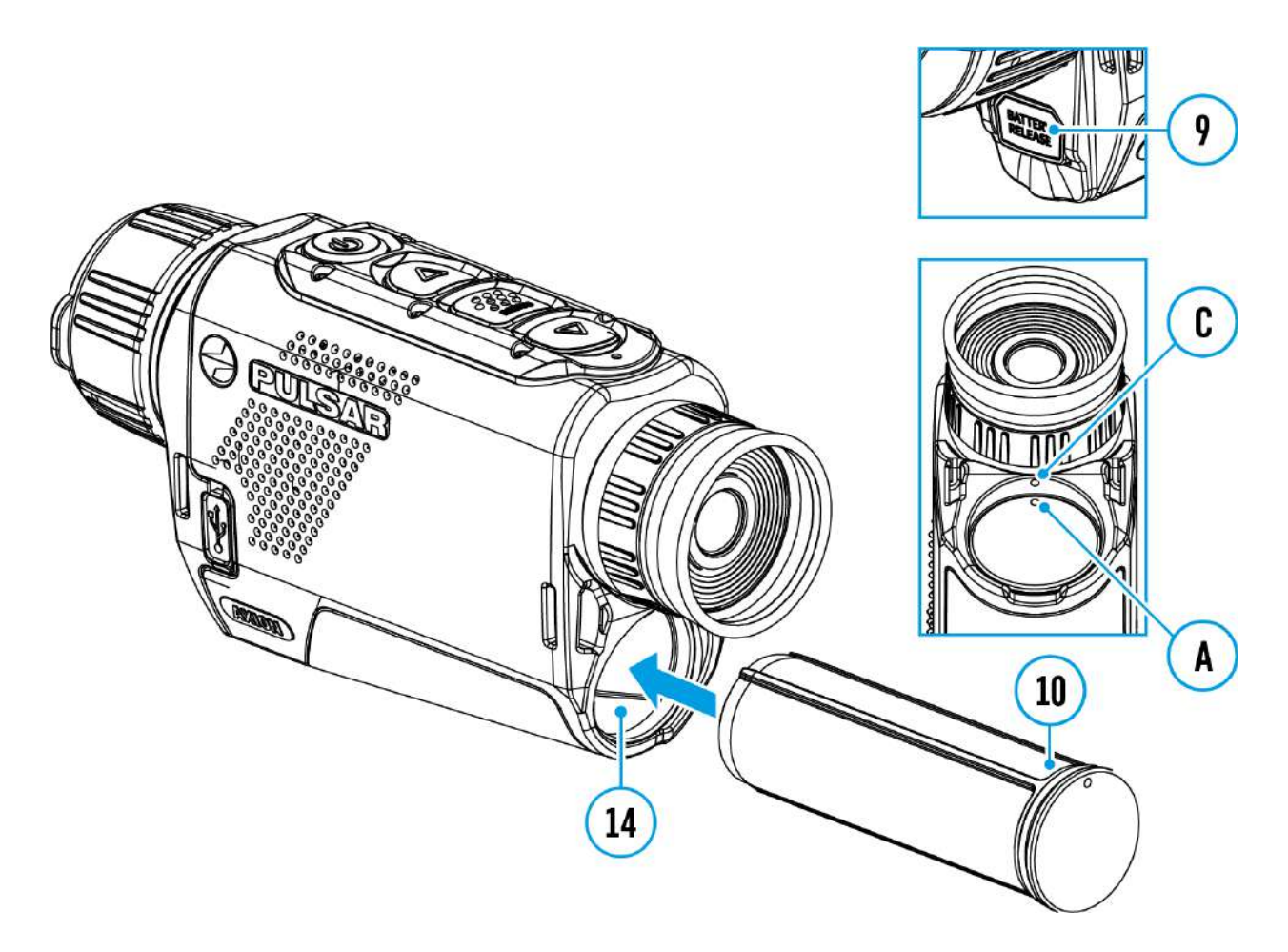

**Atenţie!**Înainte de a instala bateria, asigurați-vă că există un inel izolator de cauciuc nedeteriorat pe baterie. Inelul este conceput pentru a vă proteja dispozitivul de umezeala care pătrunde în interior. Deteriorarea dispozitivului din cauza lipsei unui inel nu este acoperită de garanție. Pentru a înlocui sau a cumpăra un inel, contactați dvs**distribuitor local.**

- 1. Introduceți bateria**(10)**în slotul alocat de pe carcasa dispozitivului **(14)**, aliniind imaginile pentru a forma un "punct" pe instrument**(C)**si bateria(A).
- 2. Când este instalată corect, bateria este blocată în slot cu o clemă specială.
- 3. Pentru a scoate bateria din dispozitiv, apăsați butonul de eliberare a bateriei**(9)**.

## **Sursă de alimentare externă**

## **Afișați diagrama dispozitivului**

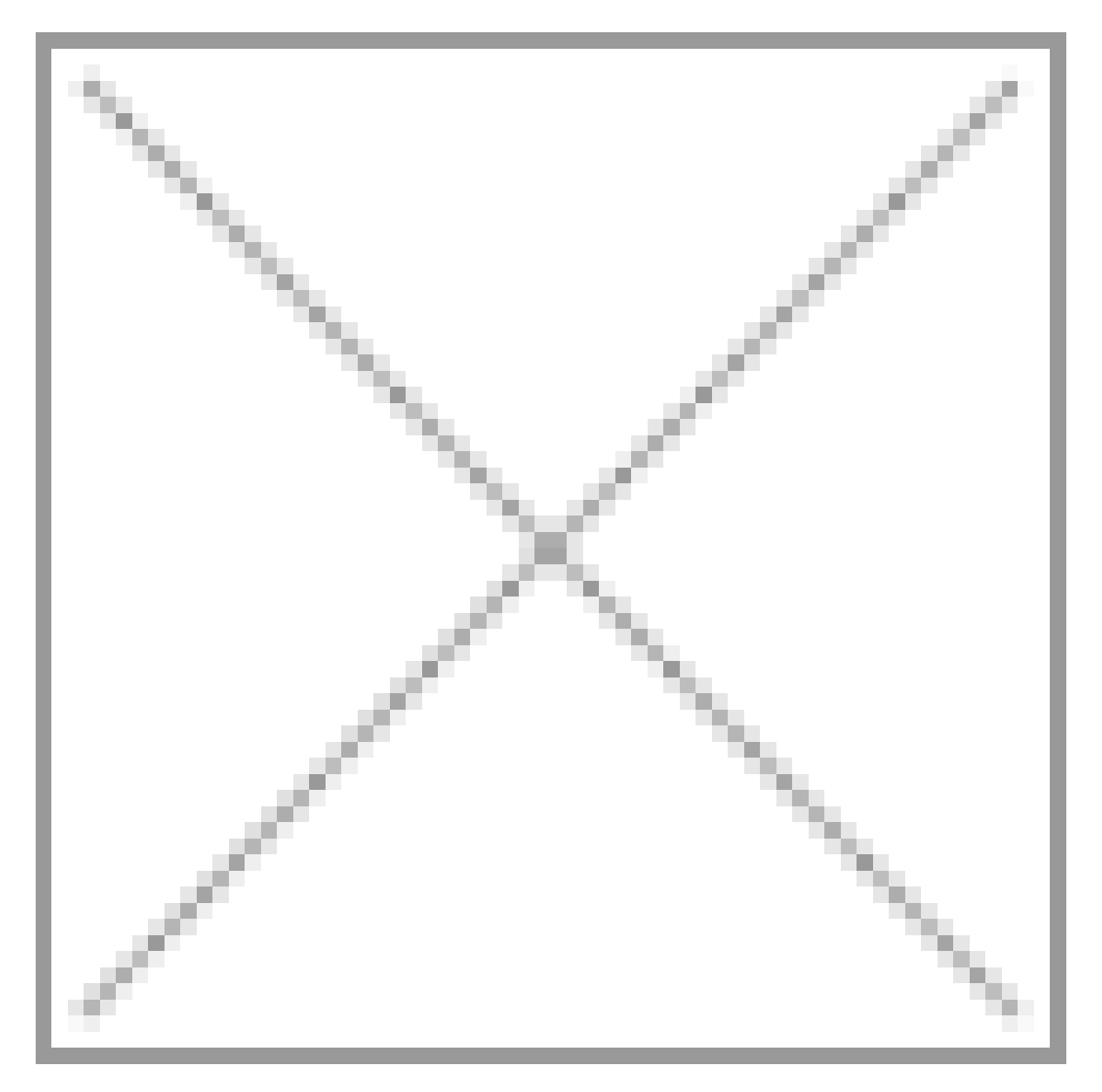

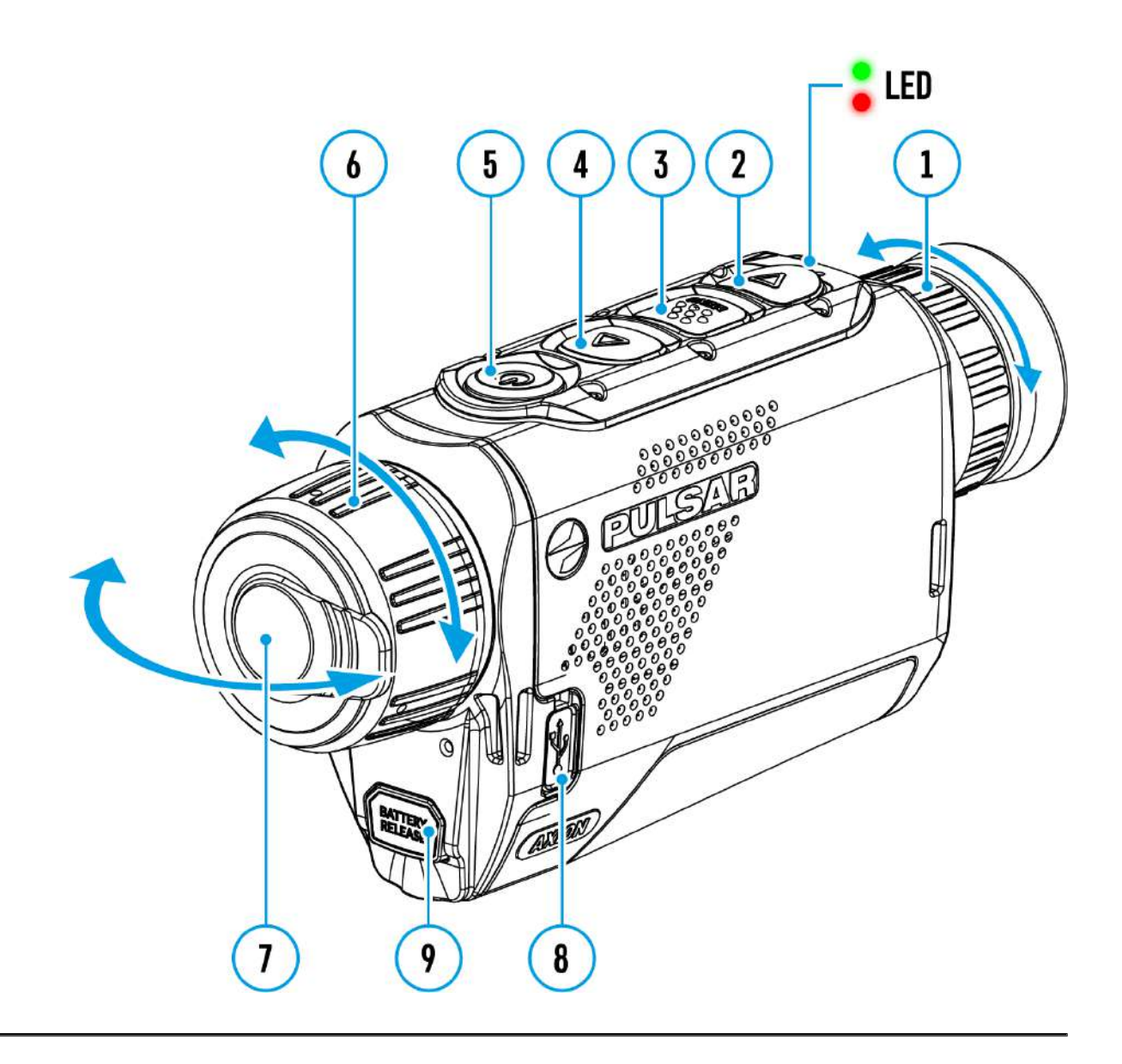

Alimentarea poate fi furnizată de la o sursă externă, cum ar fi o bancă de alimentare de 5 V.

- 1. Atașați sursa externă de alimentare la conectorul USB al dispozitivului**(8)**.
- 2. Dispozitivul va trece la funcționare de la sursa de alimentare externă, în timp ce bateria APS3 se va reîncărca treptat.
- 3. O pictogramă a unei baterii va apărea pe afișaj care arată încărcarea acesteia ca procent.
- 4. Dacă dispozitivul este operat de la o sursă de alimentare externă și bateria APS3 nu este conectată, o pictogramă  $\Box$  este afisat.
- 5. Când sursa de alimentare externă este deconectată, dispozitivul trece la sursa de alimentare internă fără ca dispozitivul să se oprească.

**Important!**Power Bank trebuie să fie conectat la dispozitiv cu bateria instalată.

**Atenţie!**Încărcarea bateriilor Power Bank APS3 la temperaturi ale aerului sub 0 °C poate duce la reducerea duratei de viață a bateriei. Când utilizați energie externă, conectați Power Bank la luneta pornită, care a funcționat timp de câteva minute. Alimentarea externă este furnizată de la o sursă externă, cum ar fi un Power Bank de 5 V.

# **Pornire și setări imagine**

**Afișați diagrama dispozitivului**

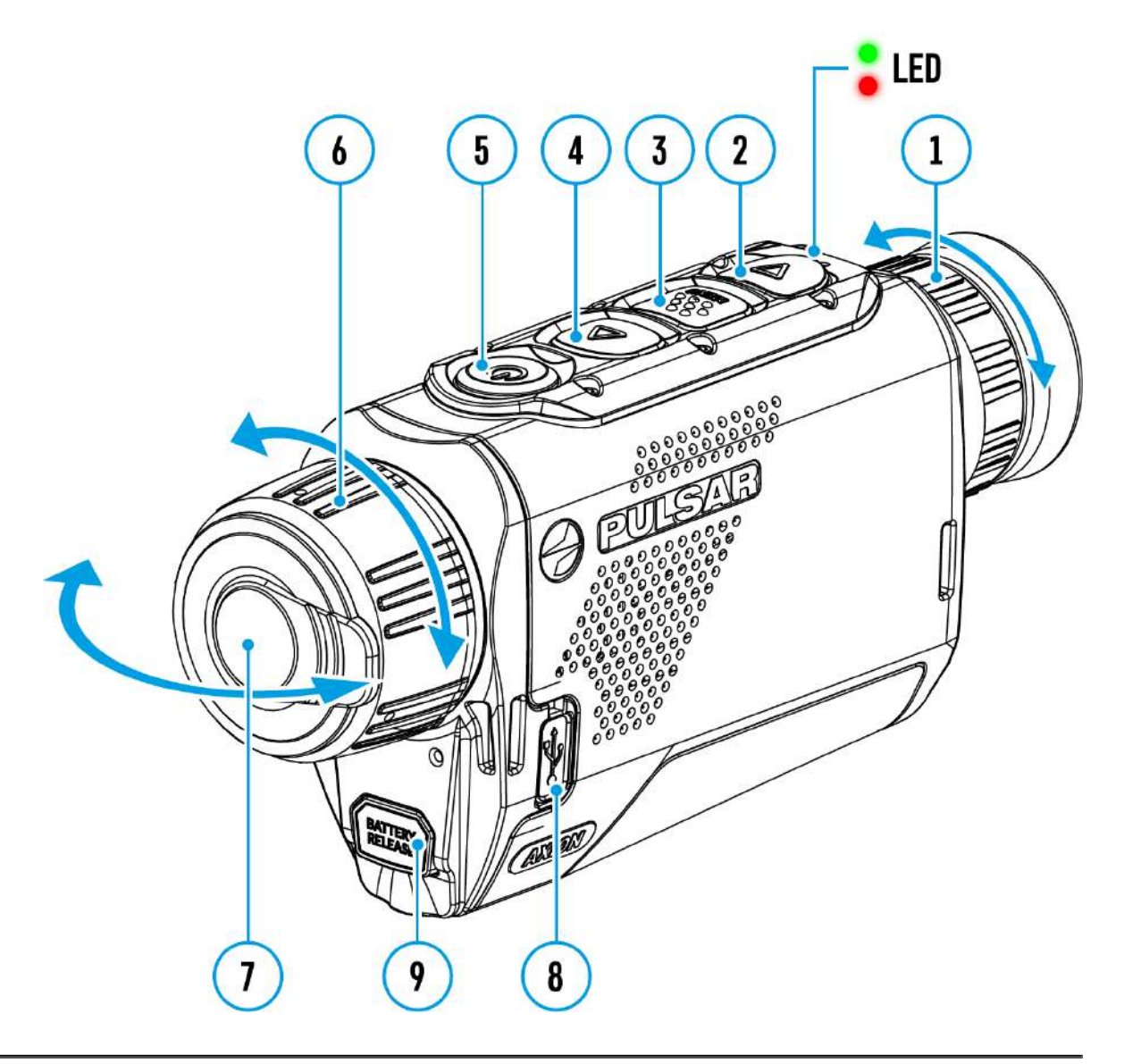

- 1. Scoateți capacul obiectivului**(7)**. Fixați capacul pe curea folosind magnetul încorporat în husă.
- 2. Porniți dispozitivul printr-o apăsare scurtă a butonului**ON/OFF (5)**
- 3. Reglați rezoluția pictogramelor de pe afișaj prin rotirea inelului de reglare a dioptriei de pe ocular**(1)**.
- 4. Pentru a focaliza pe obiectul observat, rotiți inelul de focalizare al obiectivului**(6)**.
- 5. Selectați cel dorit**modul de calibrare**în meniul principal: Manual**(M)**, Semiautomat**(SA)**sau automat**(A)**.
- 6. Calibrați imaginea cu o apăsare scurtă a**ON/OFF (5)**butonul (unde modul de calibrare**SA**sau**M**a fost selectat). Închideți capacul obiectivului înainte de calibrarea manuală.
- 7. Selectați necesarul**nivelul de amplificare**(**"Normal" , "Înalt"**

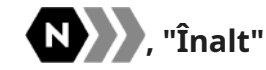

- **, "Ultra"** ) prin apăsarea scurtă a butonului**SUS (4)**buton. 8. Activați meniul rapid apăsând scurt pe**MENIU (3)**butonul pentru a regla luminozitatea, contrastul și zoomul digital uniform (pentru mai multe detalii, consultați**Meniu rapid**secțiune).
- 9. Opriți dispozitivul printr-o apăsare lungă a butonului**ON/OFF (5).**

Condiții de observare: ora din zi, vremea, diferitele obiecte de observare afectează calitatea imaginii. Setările personalizate pentru luminozitate, contrastul afișajului, precum și funcția de ajustare a nivelului de sensibilitate al microbolometrului vor ajuta la obținerea calității dorite într-o anumită situație.

**Atenţie!**Este interzisă îndreptarea lentilei lentilei spre surse de energie intensivă, cum ar fi dispozitivele care emit radiații laser sau soarele. Poate dezactiva componentele electronice ale lunetei. Garanția nu acoperă daunele rezultate din nerespectarea regulilor de funcționare.

## **Funcționarea butonului**

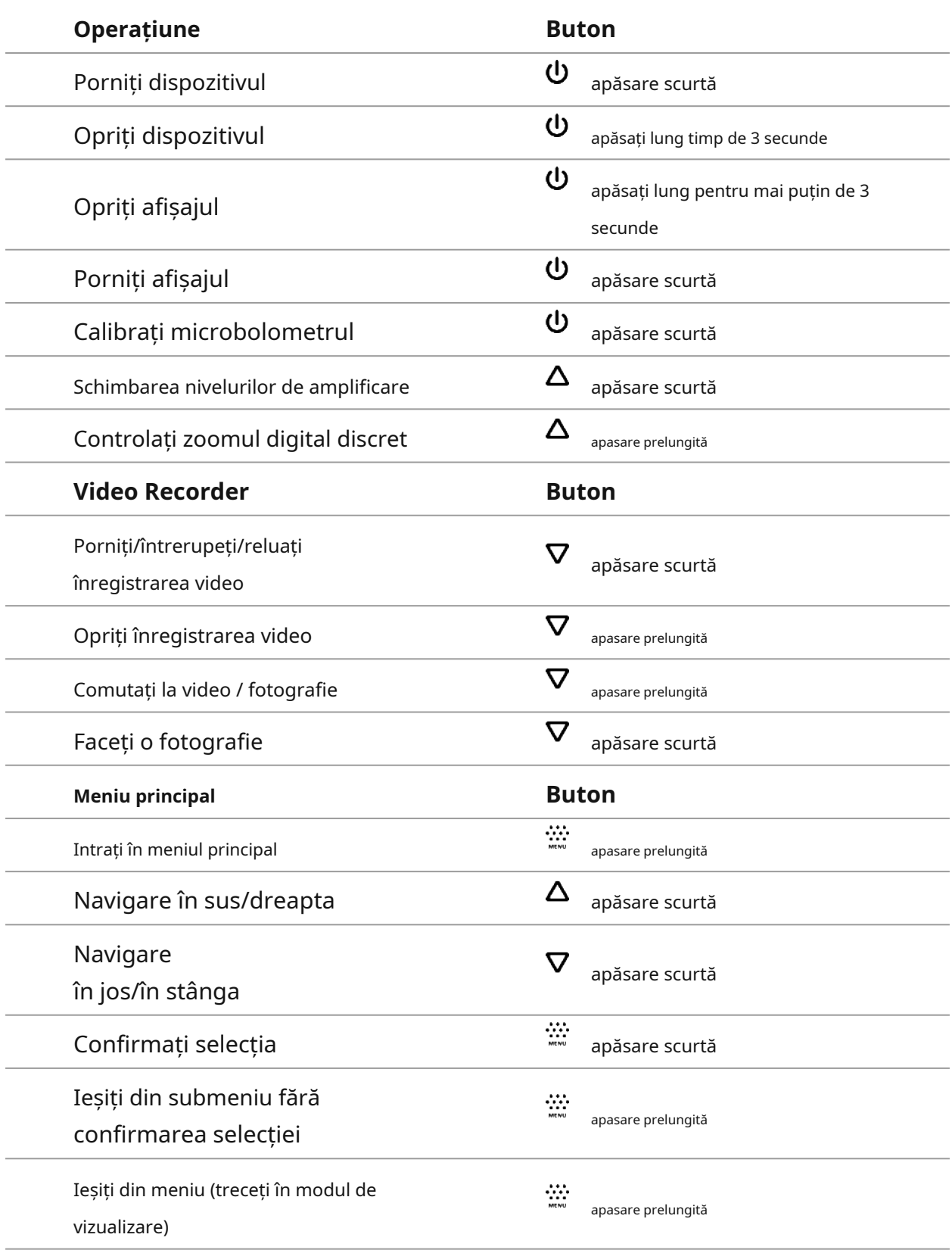

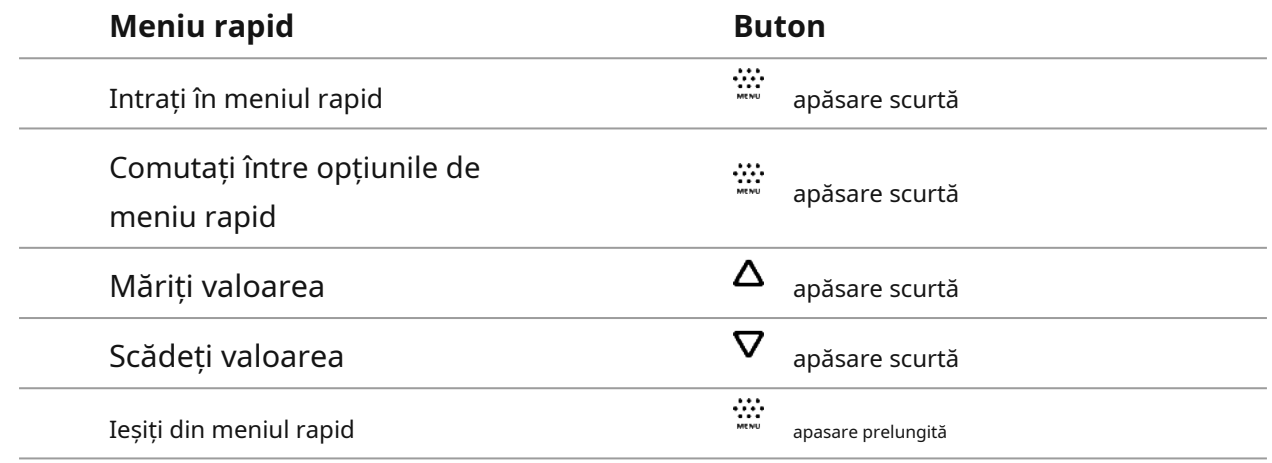

## **Bara de stare**

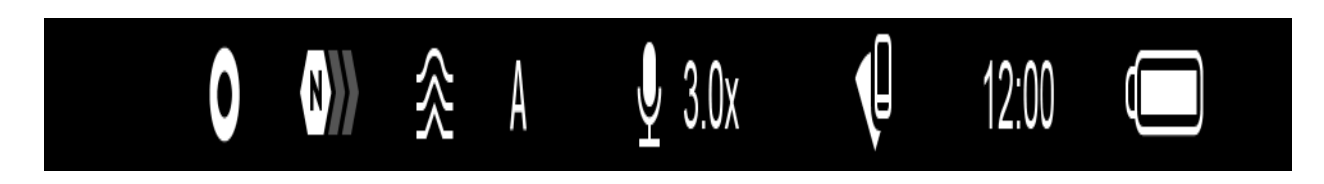

Bara de stare se află în partea de jos a afișajului și afișează informații despre starea reală de funcționare a dispozitivului, inclusiv:

• Modul color:

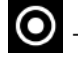

- Alb fierbinte

- Negru fierbinte

- Nivel de amplificare
- Filtru de netezire (afișat când funcția este activată) Mod de calibrare (în modul de
- calibrare automată un cronometru cu numărătoare inversă

 $\binom{1}{1}$  00:03 va apărea în locul pictogramei modului de calibrare cu 3 secunde înainte de începerea calibrării automate).

- Microfon
- Mărire
- Conexiune Wi-Fi
- Timp
- Indicație de putere:

- nivelul de încărcare dacă dispozitivul este alimentat de o baterie

 $\overline{\mathfrak{c}}$  - nivelul de încărcare dacă dispozitivul se încarcă și este alimentat de o baterie

**-**  $\blacksquare$  - fara baterie, dispozitivul este conectat la o sursa de alimentare externa

## **Meniu rapid**

## **Afișați diagrama dispozitivului**

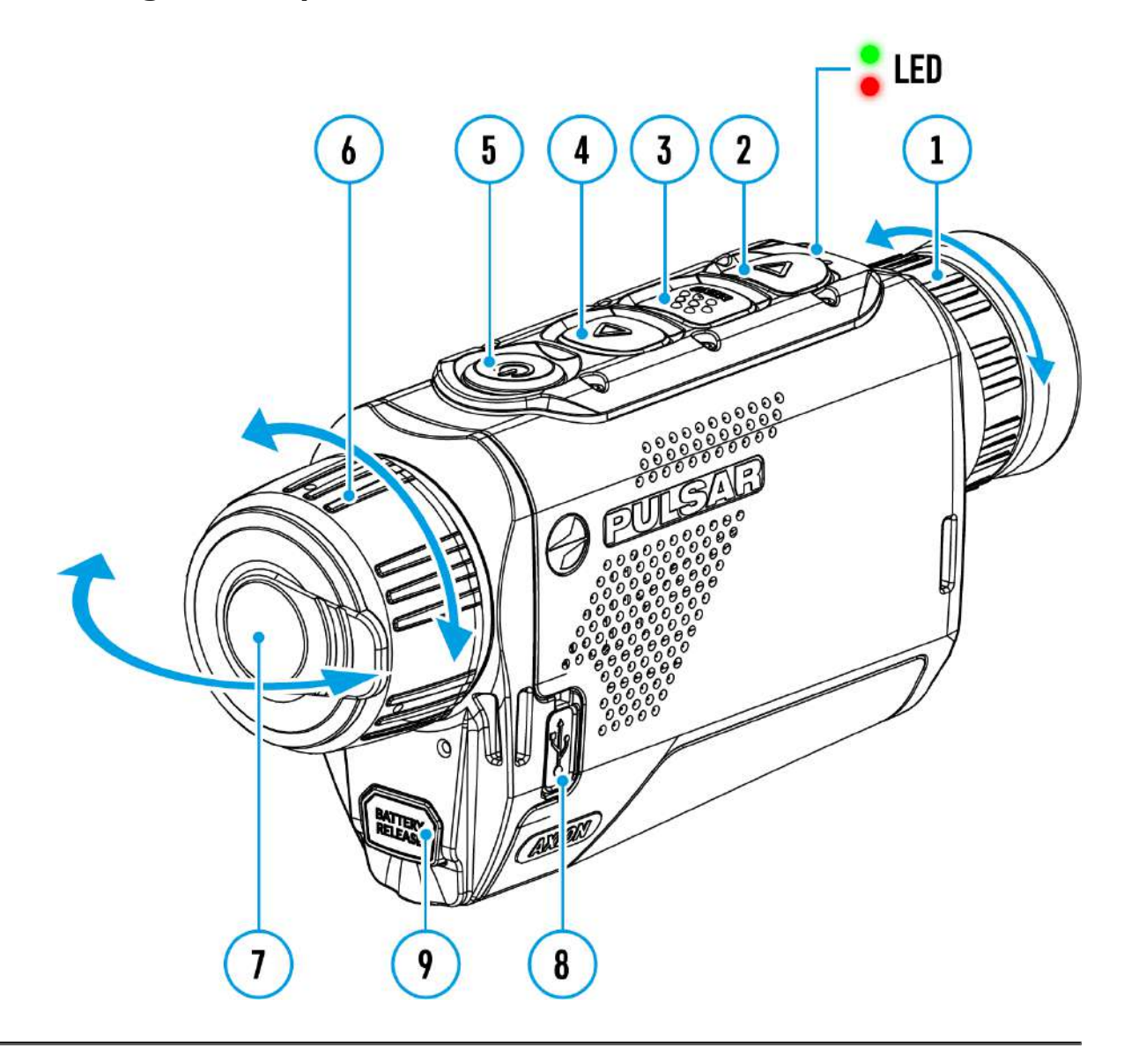

Setările de bază (reglarea luminozității și contrastului, folosind funcția Stadiametric Rangefinder) pot fi modificate folosind meniul de acces rapid.

- Intrați în meniu apăsând scurt pe**MENIU (3).**
- O apăsare scurtă a**МENU (3)**butonul vă permite să comutați între funcții, așa cum este descris mai jos.

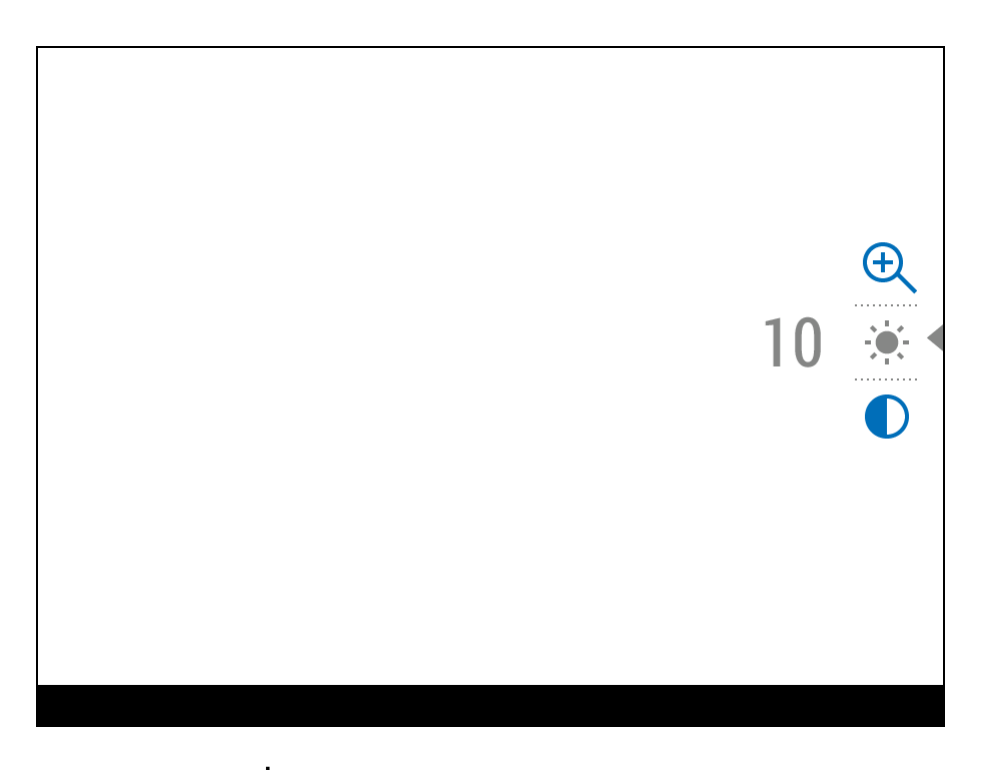

**Luminozitate** - apasă pe**SUS (4)/JOS (2)**butoane pentru a schimba afișajul luminozitate de la 0 la 20.

**Contrast** contrast de la 0 la 20. - apasă pe**SUS (4)/JOS (2)**butoane pentru a schimba imaginea **Notă:**setările pentru luminozitatea și contrastul afișajului sunt salvate în memorie atunci când dispozitivul este oprit.

**Telemetru stadiometric** linii pentru a determina distanța până la obiectul care este observat prin apăsarea butonului **SUS (4)/JOS (2)**butoane (pentru mai multe detalii vezi**Telemetrul stadiametric** secțiune). - schimbați poziția markerului special

**Zoom digital fluid** valoarea zoom-ului digital de la 3 la 12. Zoom-ul digital se modifică în trepte de 0,1. - apasă pe**SUS (4)/JOS (2)**butonul pentru a schimba

Țineți apăsat butonul**MENIU (3)**butonul pentru a ieși din meniu sau așteptați 10 secunde pentru a ieși automat.

# **Nivel de amplificare**

## **Afișați diagrama dispozitivului**

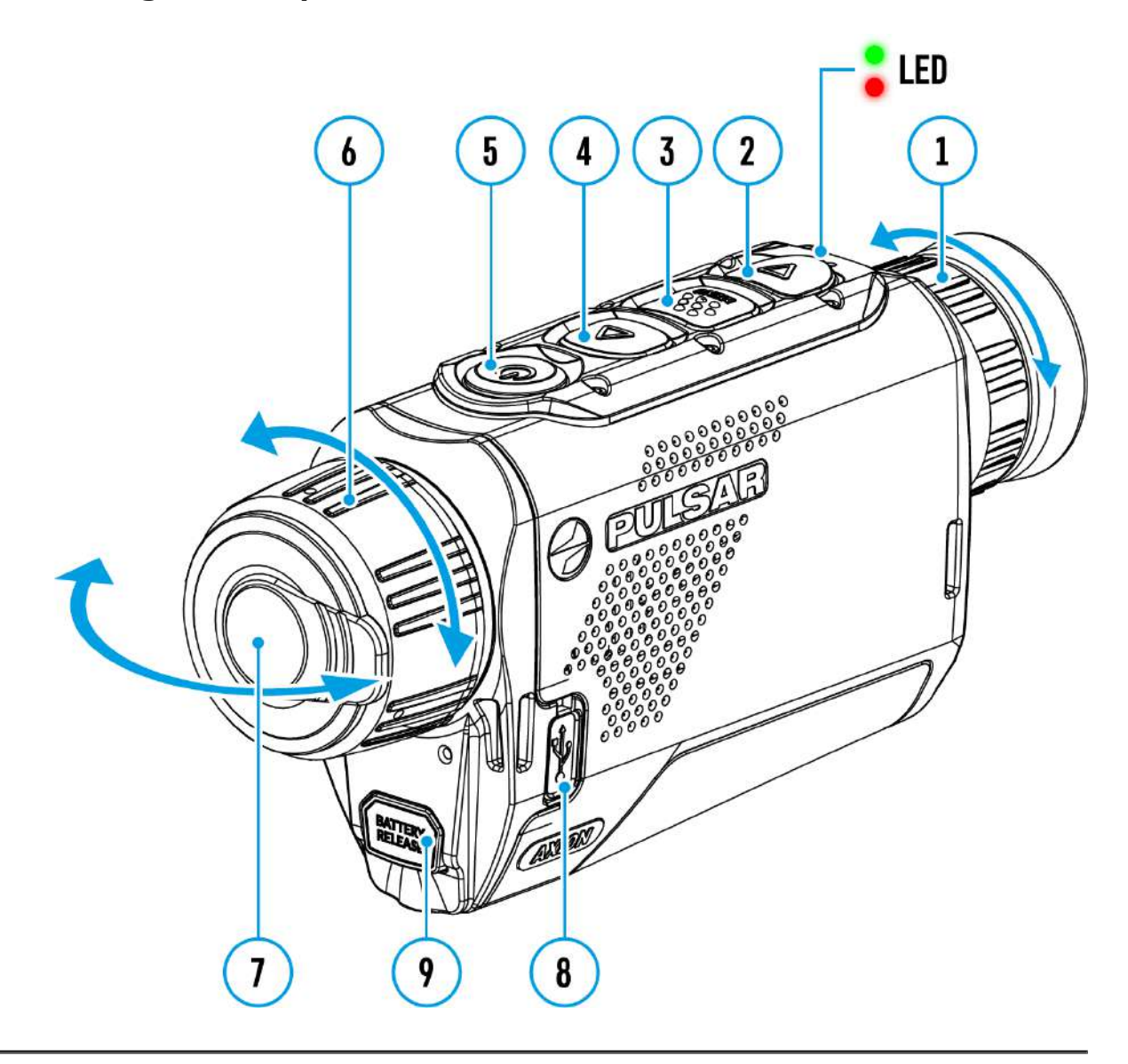

Niveluri de îmbunătățire a sensibilității (Normal KEZZ, Înalt KEZZ, Ultra KUZZ) sunt algoritmi software care îmbunătățesc calitatea detectării și recunoașterii în diferite condiții de observare. Când contrastul de temperatură scade (ceață, precipitații, umiditate ridicată), se recomandă creșterea nivelului de amplificare. Pentru a optimiza imaginea, activați **Filtru de netezire**în meniul principal.

#### **Normal**

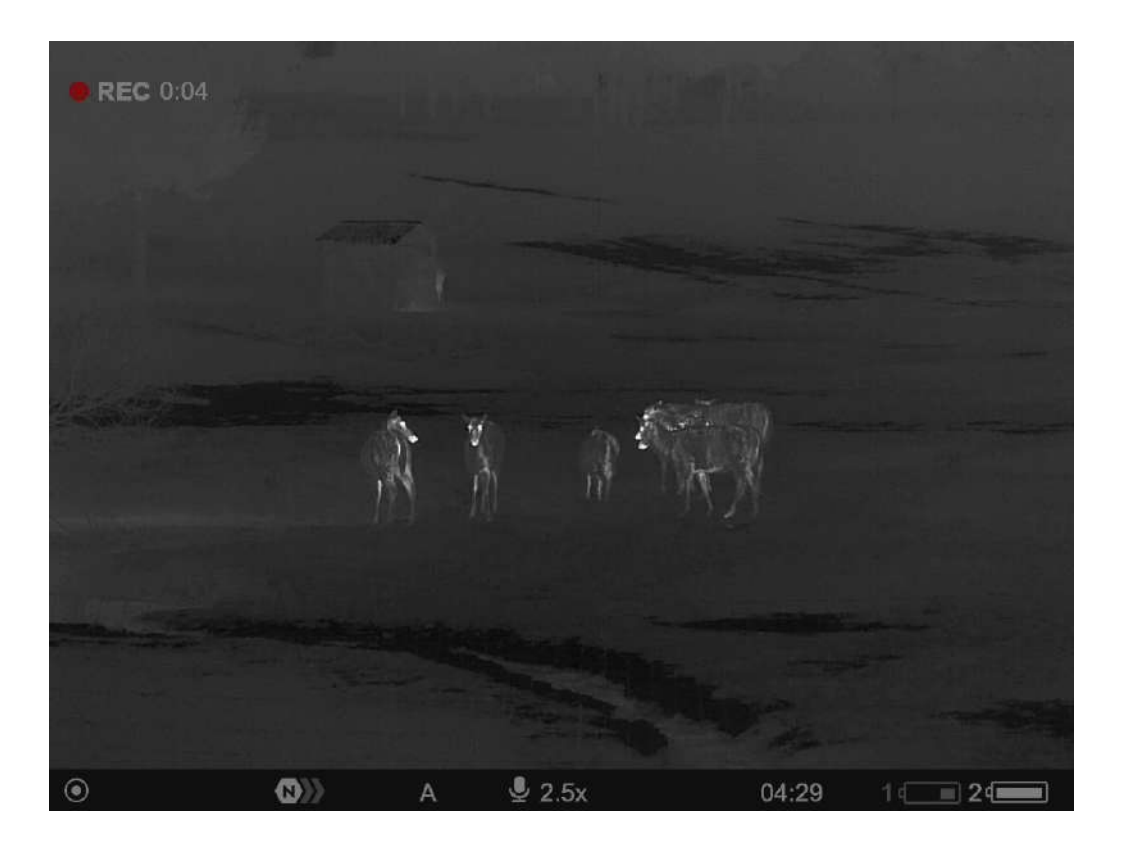

**Înalt**

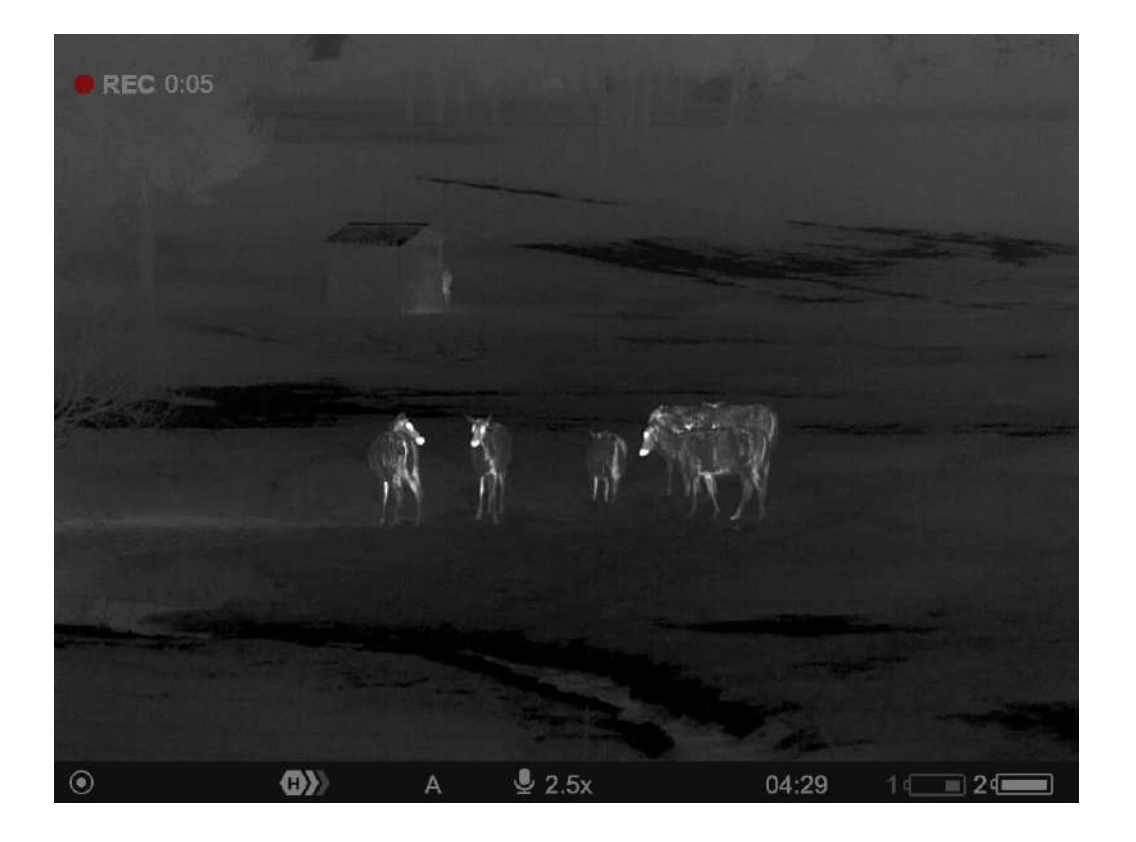

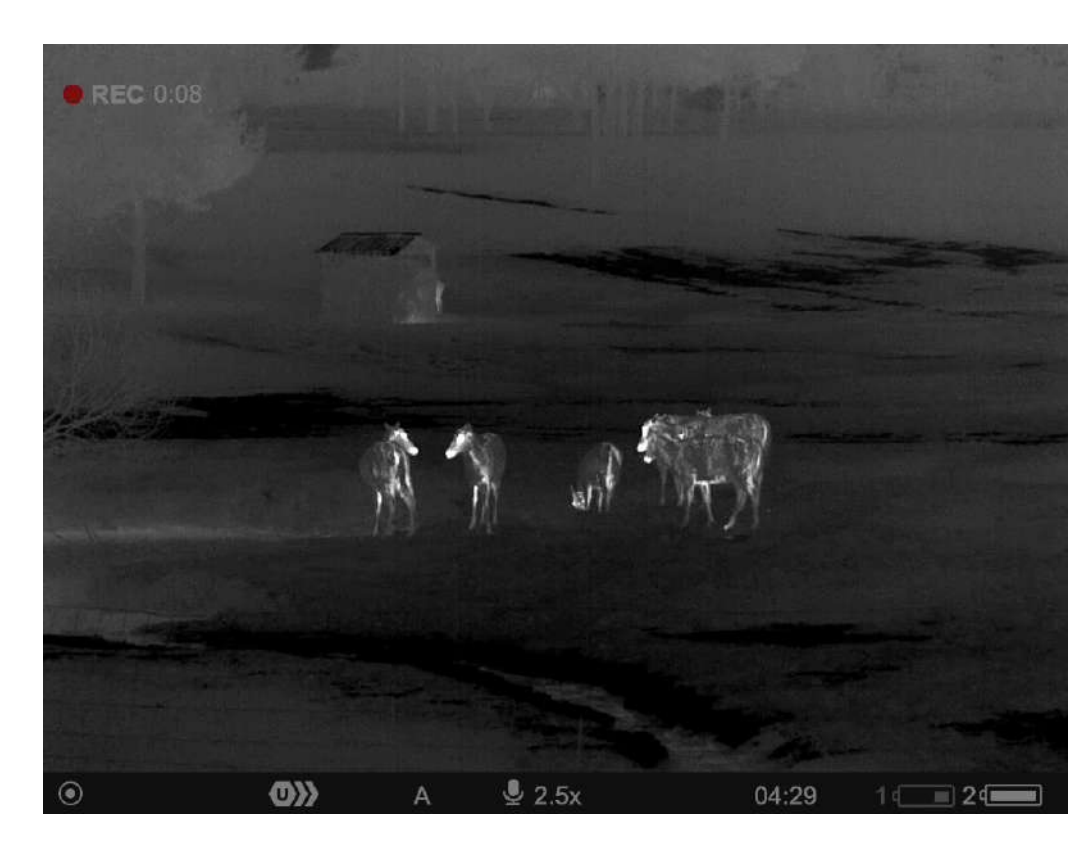

apasă pe**SUS**buton**(4)**scurt pentru a comuta nivelul de amplificare.

**Ultra**

# **Înregistrare video și Fotografie**

**Afișați diagrama dispozitivului**

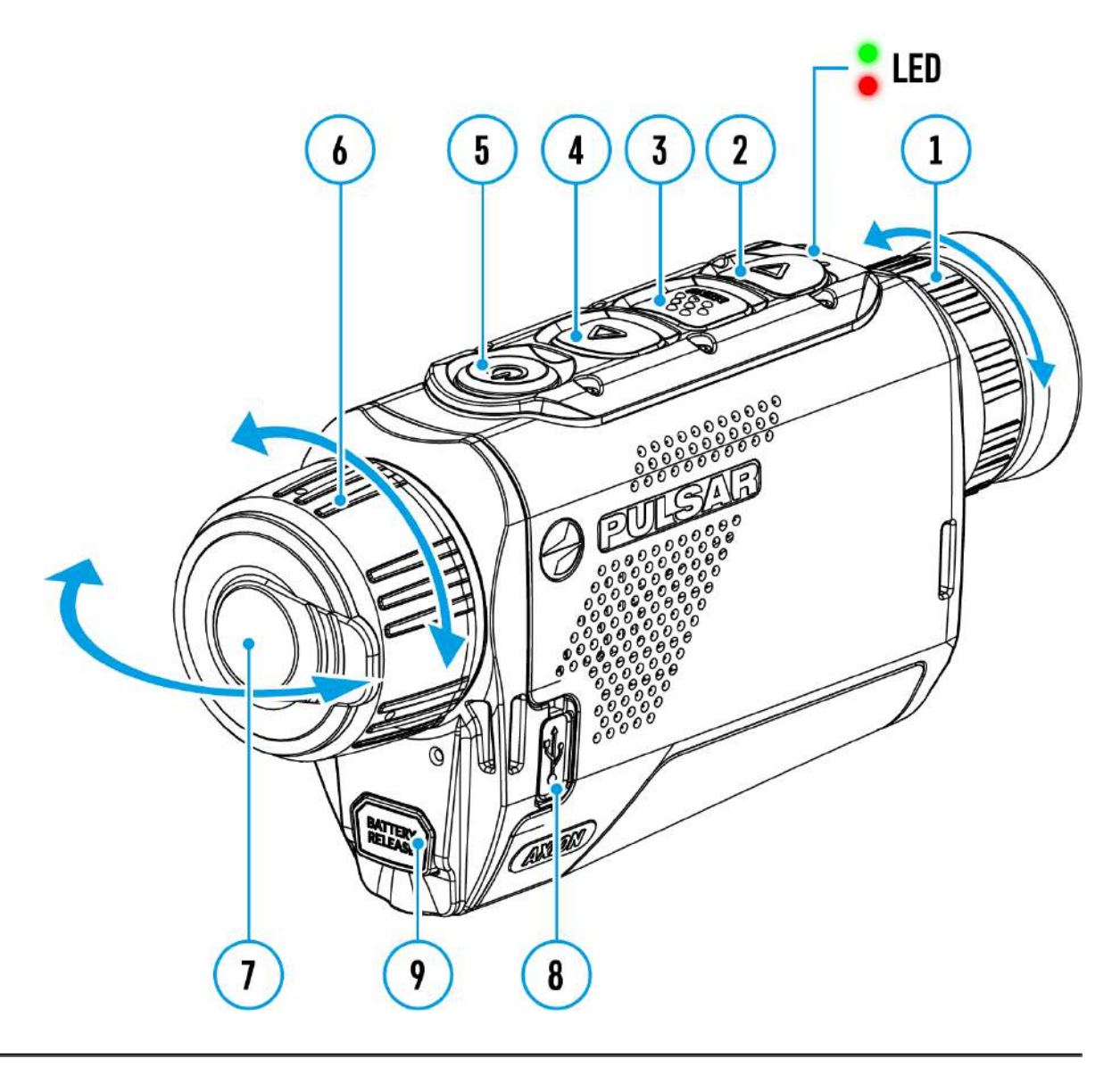

**Axion F**camerele termice sunt capabile să înregistreze video și să fotografieze. Videoclipurile și imaginile sunt salvate pe cardul de memorie încorporat.

Înainte de a utiliza această caracteristică, vă rugăm să setați**Data**și**timp**(vedea**setari generale**secțiune).

Reportofonul încorporat funcționează în două moduri**–Video**și**Fotografie.**

### **Mod video. Înregistrare video**

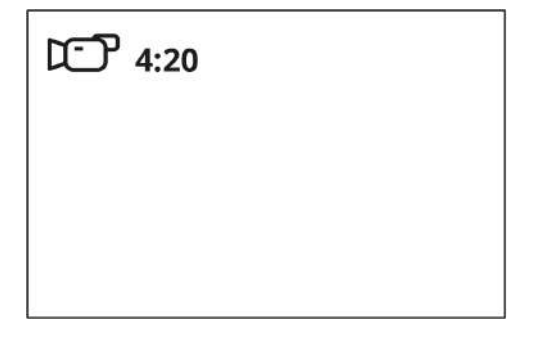

**1.**Schimba cu**Video**modul prin apăsarea lungă a butonului**DOWN/REC (2)** buton.

**2.**The pictograma și timpul de înregistrare rămas în HH:MM Formatul (Ore:Minute) sunt afișate în colțul din stânga sus, de exemplu 4:20.

**3.**apasă pe**DOWN/REC (2)**butonul scurt pentru a începe înregistrarea video.

**4.**Când începe înregistrarea video, pictograma Va apărea pictograma REC și temporizatorul în format MM:SS (Minute:Secunde). **L<sup>C</sup>** va dispărea și  $\bullet$ REC | 00:25

· REC | 00:25

**5.**Întrerupeți și reluați înregistrarea videoclipului printr-o apăsare scurtă a butonului**JOS/REC (2)**buton.

**6.**Opriți înregistrarea video cu o apăsare lungă a butonului**DOWN/REC (2)**buton.

**7.**Fișierele video sunt salvate pe cardul de memorie încorporat după videoclip

înregistrarea a fost oprită.

**8.**Țineți apăsat butonul**DOWN/REC (2)**butonul pentru a comuta între**Video** și **Fotografie**moduri (Video-> Foto-> Video...)

### **Modul Fotografie. Captarea unei imagini**

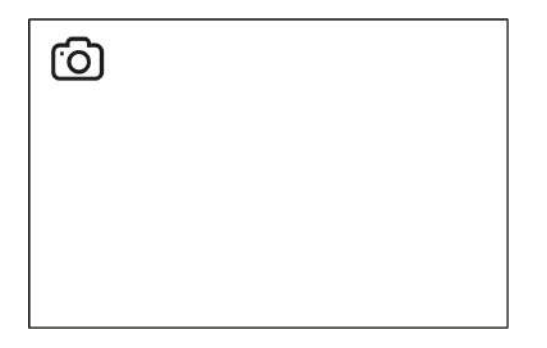

**1.**Comutați la**Fotografie**modul prin apăsarea lungă a butonului**DOWN/REC (2)** buton.

**2.**apasă pe**DOWN/REC (2)**butonul scurt pentru a face o fotografie. Pictograma clipește – fișierul foto este salvat pe cardul SD încorporat.

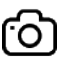

### **Note:**

- Puteți intra și opera meniul în timpul înregistrării video. Videoclipurile și
- fotografiile înregistrate sunt salvate pe cardul de memorie internă în formatul img\_xxx.jpg (fotografii), video\_xxx.mp4 (videoclipuri).
- Videoclipurile sunt înregistrate în clipuri cu o durată maximă de 5 minute. Numărul de fișiere înregistrate este limitat de capacitatea memoriei interne a unității.
- Verificați în mod regulat capacitatea liberă a memoriei interne și mutați materialul înregistrat pe alte medii de stocare pentru a elibera spațiu pe cardul de memorie internă.
- În cazul unei erori de card de memorie, puteți utiliza funcția de formatare din **setari generale**secțiunea din meniul principal.
- Când funcția Display Off este activată, înregistrarea video continuă să ruleze în fundal.

## **Zoom digital discret**

Funcționalitatea dispozitivului vă permite să creșteți rapid mărirea de bază (vezi **Mărire optică**linie din tabelul de **Specificatii tehnice**) de 2 sau 4 ori, precum și revenirea la mărirea de bază.

Țineți apăsat butonul**SUS/ZOOM (4)**butonul pentru a schimba zoom-ul digital.

## **Funcția PiP**

## **Afișați diagrama dispozitivului**

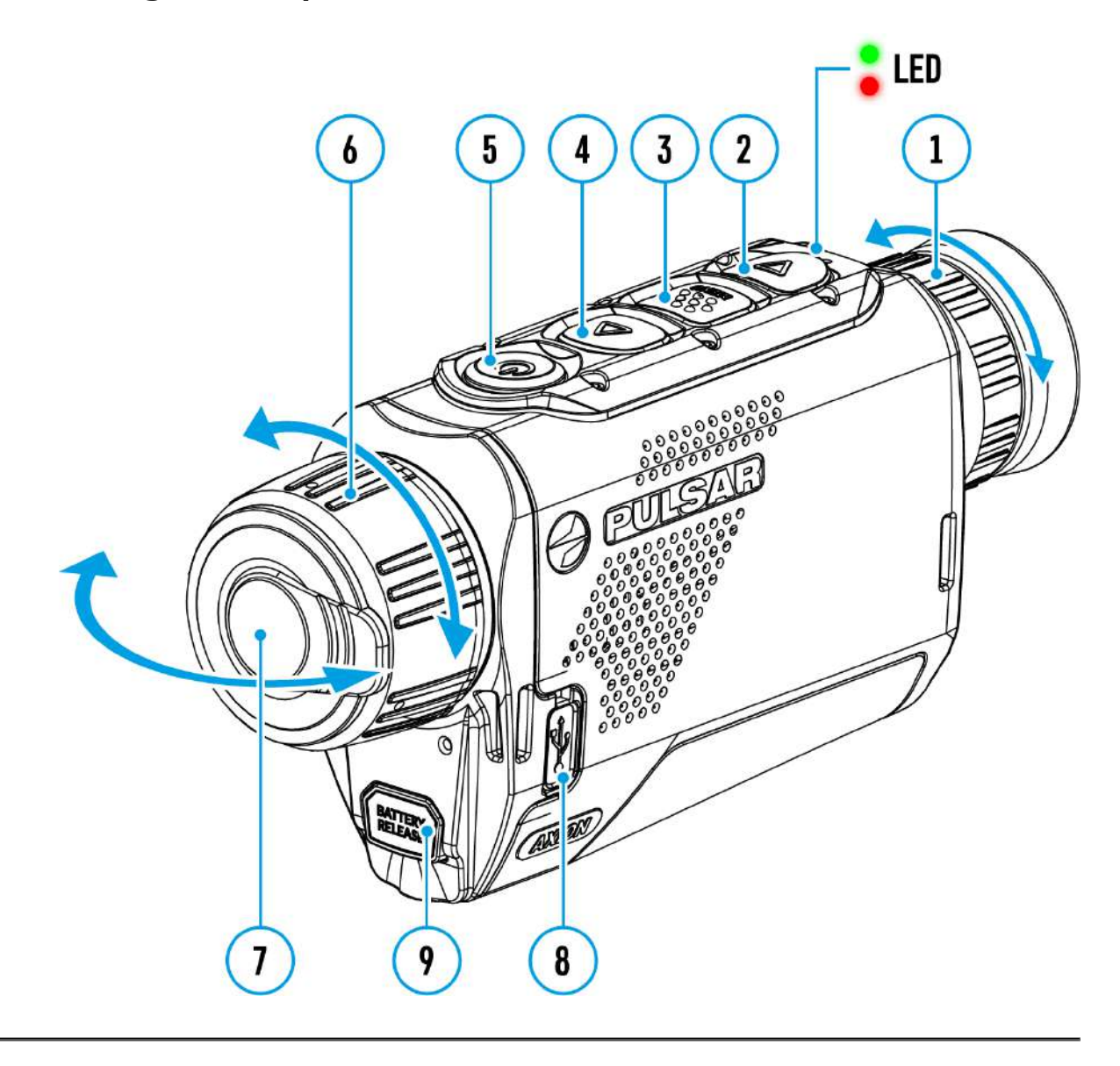

The**PiP**(Funcția Picture-in-Picture) vă permite să vedeți atât imaginea principală, cât și o imagine mărită într-o fereastră dedicată.

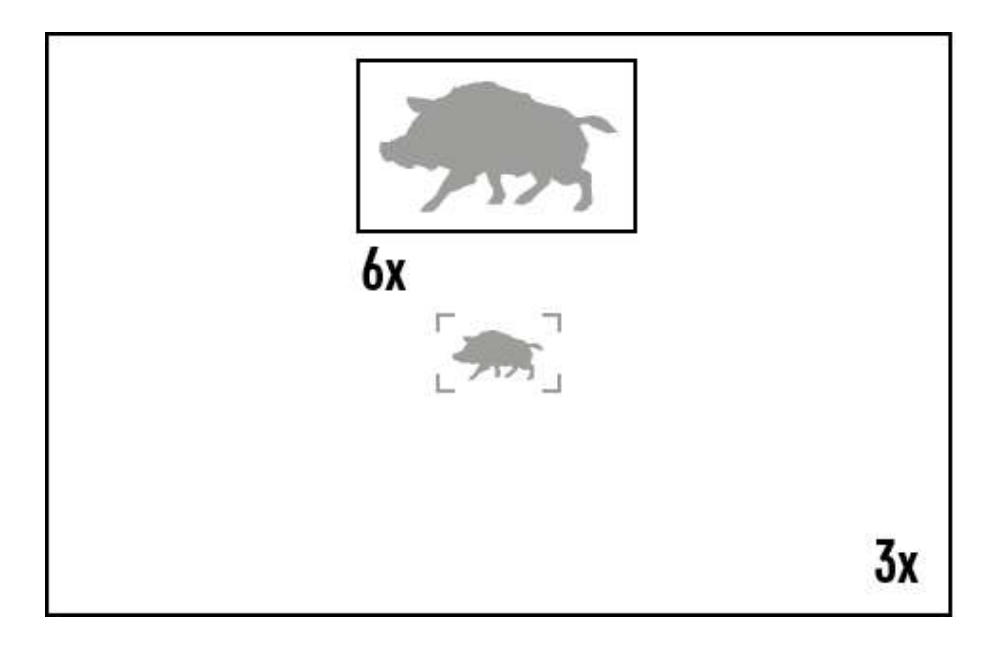

- Pentru a porni și opri**PiP**funcția vezi**Modul PiP**secțiune. Țineți apăsat butonul
- **SUS (4)**butonul pentru a modifica raportul de mărire în**PiP**fereastră.
- Imaginea mărită este afișată într-o fereastră dedicată, în timp ce imaginea din restul ecranului este afișată la mărirea de bază de 3x.
- Cand**PiP**este pornit, puteți controla atât zoom-ul digital discret, cât și uniform. În acest caz, modificările valorii zoom au loc numai în fereastra dedicată.
- Cand**PiP**funcția este dezactivată, ecranul se va afișa la mărirea setată**PiP** modul.

# **Funcția Display-Off**

## **Afișați diagrama dispozitivului**

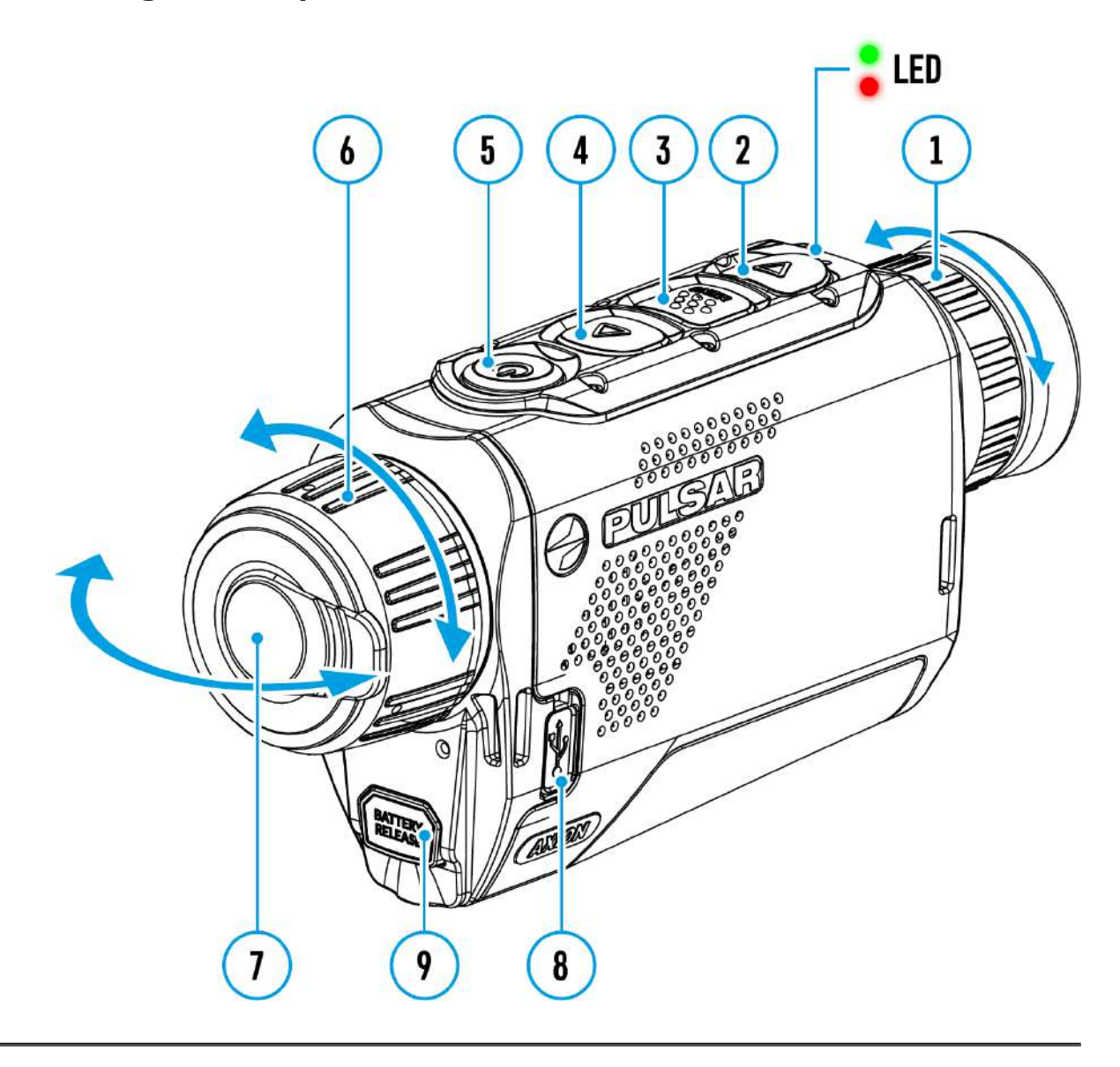

Această funcție întunecă ecranul, ceea ce ajută la ascunderea utilizatorului. Cu toate acestea, dispozitivul rămâne pornit.

Când această funcție este utilizată, dispozitivul trece în modul de așteptare, ceea ce permite pornirea acestuia rapid dacă este necesar.

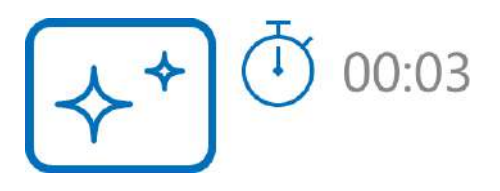

- 1. Când dispozitivul este pornit, apăsați și mențineți apăsat butonul**ON/OFF (5)** buton. Afișajul se va opri, ora curentă și**"Afișare oprită"**va apărea pictograma.
- 2. Porniți din nou afișajul printr-o apăsare scurtă a butonului**ON/OFF (5)**buton.
- 3. Când apăsați și mențineți apăsat butonul**ON/OFF (5)**butonul, afișajul arată**" Afișare oprită"**pictogramă cu numărătoare inversă. Dacă apăsați și mențineți apăsat butonul pentru durata numărătoarei inverse, dispozitivul va opri complet.

# **Funcția Wi-Fi**

Dispozitivul are o funcție care permite comunicarea fără fir cu dispozitive externe (smartphone sau tabletă) prin Wi-Fi.

<sup>•</sup> Porniti modulul wireless din**Activare WI-Fi**  $\widehat{\mathbf{P}}$ optiunea de meniu.

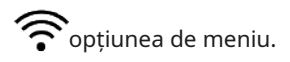

Wi-Fi este afișat în bara de stare după cum urmează:

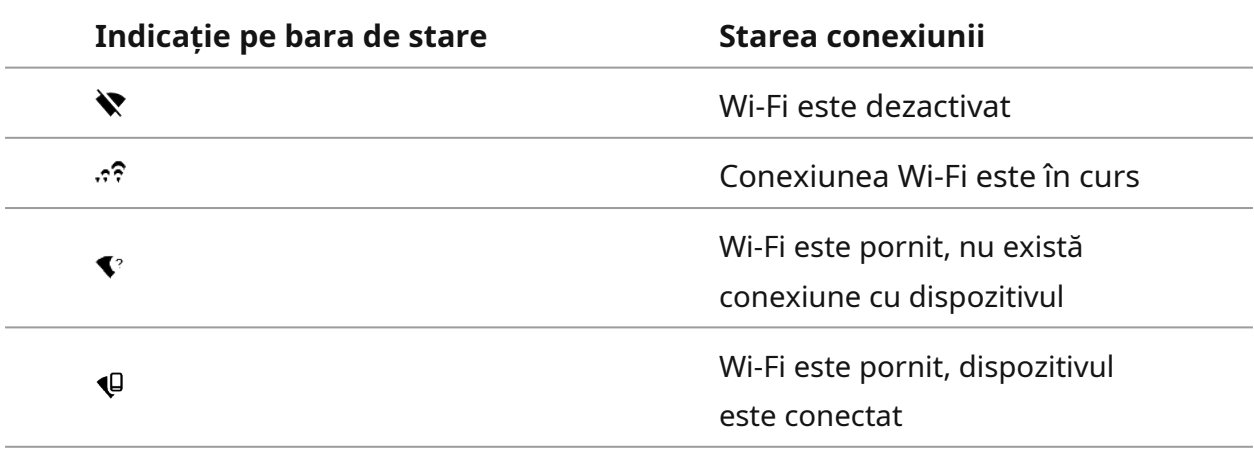

- Dispozitivul este recunoscut de un dispozitiv extern ca AXION\_XXXX, unde XXXX sunt ultimele patru cifre ale numărului de serie.
- După introducerea parolei (implicit:**12345678**) pe un dispozitiv mobil (vezi **Configurarea parolei**subsecțiunea din**Setări Wi-Fi**secțiunea pentru mai multe informații despre setarea unei parole) și configurarea unei conexiuni, pictograma din bara de stare se va schimba în .
- Funcția Wi-Fi se va opri automat dacă nu există suficientă putere a bateriei pentru Wi-Fi. Pictograma bateriei va deveni roșie și va clipi. Pentru a utiliza din nou funcția Wi-Fi, trebuie să încărcați bateria.

## **Telemetrul stadiametric**

## **Afișați diagrama dispozitivului**

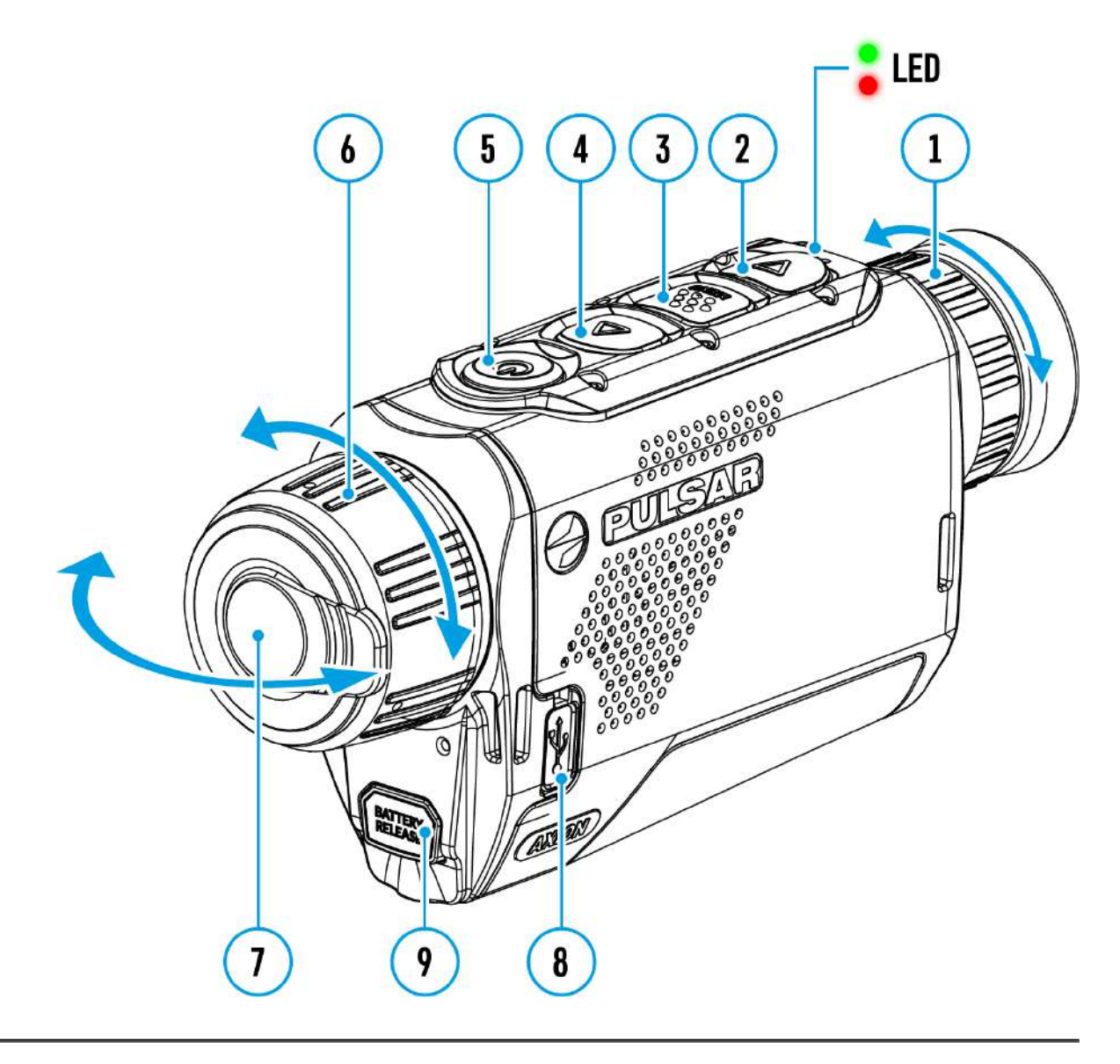

**Axion F**Camerele de termoviziune sunt echipate cu un telemetru stadiametric care permite utilizatorului să determine distanța aproximativă până la un obiect de o dimensiune cunoscută cu o precizie rezonabilă.

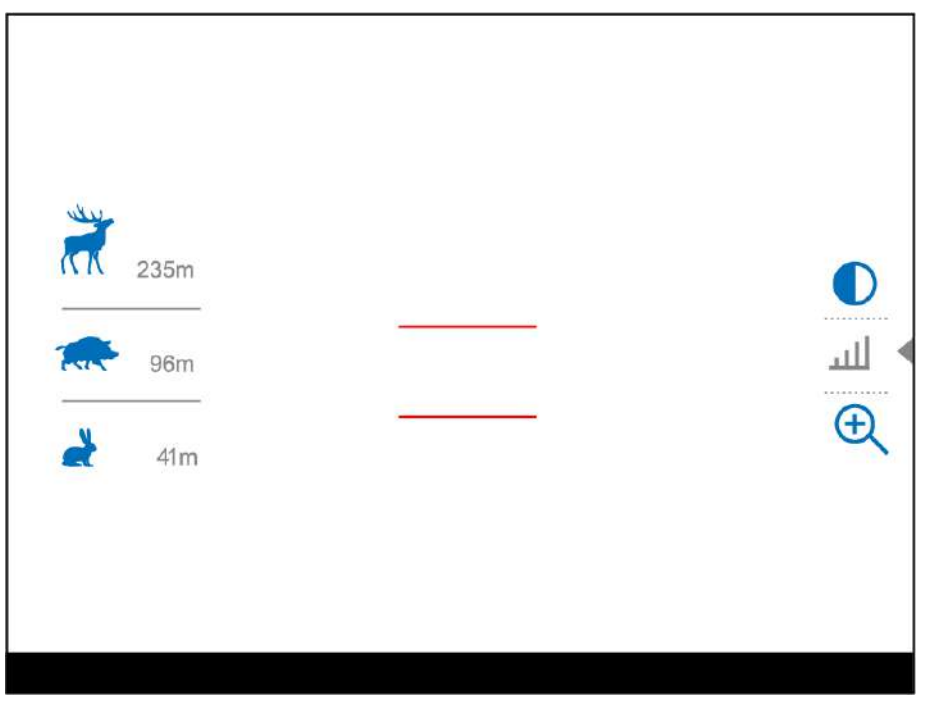

- 1. Selectați**Telemetrul stadiametric**funcţionează cu apăsări scurte ale**MENIU (3)** butonul până când pictograma este selectduă.
- 2. Veți vedea pe afișaj: bare de măsurare, pictograme a trei obiecte de referință și distanțele respective pentru cele trei obiecte.
- 3. Poziționați bara fixă inferioară sub obiectul aflat la distanță.
- 4. Prin apăsarea butonului**SUS (4)/JOS (2)**butoane, mutați bara orizontală superioară în raport cu bara fixă inferioară până când obiectul se potrivește complet între cele două bare. Distanța până la obiect este recalculată automat pe măsură ce mutați linia de sus.
- 5. Ieșiți din modul telemetru apăsând lung butonul**MENIU (3)**butonul sau așteptați 10 secunde pentru a ieși automat.

### **Note:**

- Există trei valori predefinite pentru obiectele de referință: Iepure 0,3 m înălțime, Mistreț - 0,7 m înălțime, Cerb - 1,7 m înălțime.
- Înainte de a apărea pe afișaj, o valoare a distanței măsurate este rotunjită la 5 m pentru valori mai mari și rotunjită în jos la 1 m pentru valori mai mici. Pentru a
- selecta unitatea de măsură (Metri sau Yarzi), accesați**setari generale**  $\sum_{\text{median}}$  ouint de sau yeniukn o two nde Măsură  $\left[\mathbb{Z}\right]$  submeniu.

## **Conexiune USB**

## **Afișați diagrama dispozitivului**

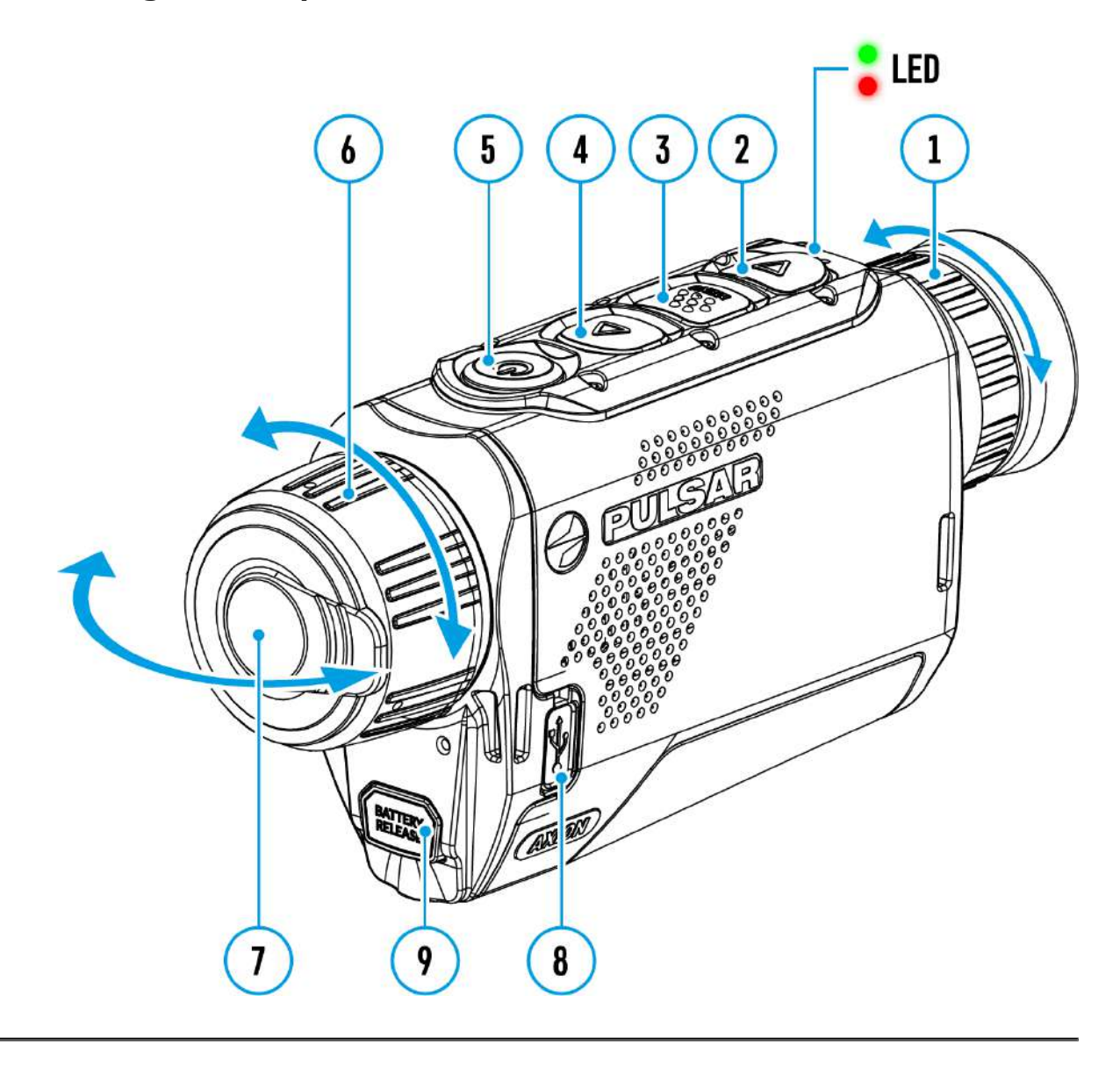

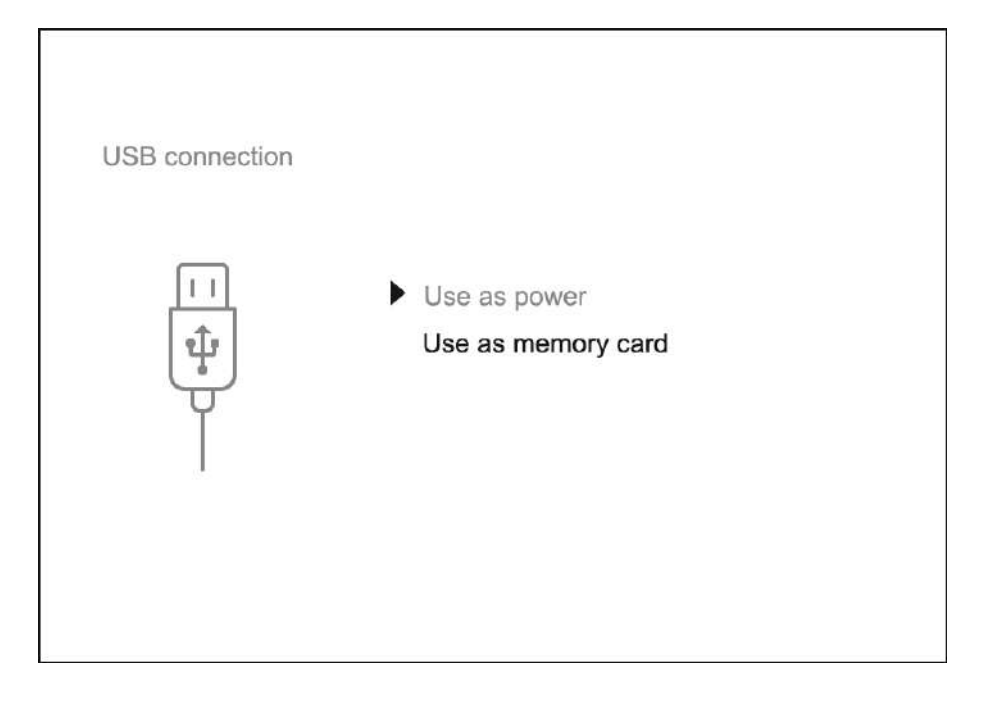

- 1. Conectați un capăt al cablului USB la Micro-USB**(9)**portul dispozitivului dvs. și celălalt capăt la portul USB al computerului / laptopului dvs.
- 2. Porniți dispozitivul printr-o apăsare scurtă a butonului**ON/OFF(5)**butonul (un dispozitiv care a fost oprit nu poate fi detectat de computer).
- 3. Dispozitivul dumneavoastră va fi detectat automat de computer; nu trebuie instalate drivere.
- 4. Două moduri de conectare vor apărea pe afișaj:**Putere**și**Card de memorie** (dispozitiv de stocare extern).
- 5. Selectați modul de conectare cu**SUS (4)/JOS (2)**butoane.
- 6. Confirmați selecția printr-o apăsare scurtă a butonului**MENIU (3)**buton.

### **Putere**

- În acest mod, un PC/laptop este utilizat ca sursă de alimentare externă. Bara de stare arată pictograma . Dispozitiul continuă să funcționeze și toate funcțiile sunt disponibile.
- Acumulatorul instalat în dispozitiv nu este încărcat. Când USB-ul este deconectat
- de la dispozitiv când este în**Putere** modul, dispozitivul continuă să funcționeze cu acumulatorul dacă acesta este disponibil și suficient de încărcat.

#### **Card de memorie**

- În acest mod, dispozitivul este detectat de computer ca un card flash. Acest mod este conceput pentru lucrul cu fișierele salvate în memoria dispozitivului. Funcțiile dispozitivului nu sunt disponibile în acest mod; dispozitivul se oprește automat.
- Dacă înregistrarea video era în desfășurare când a fost realizată conexiunea, înregistrarea se oprește și videoclipul este salvat.
- Dacă dispozitivul este în**Card de memorie**și este deconectat de la USB, dispozitivul va rămâne pornit.

## **Stream Vision 2**

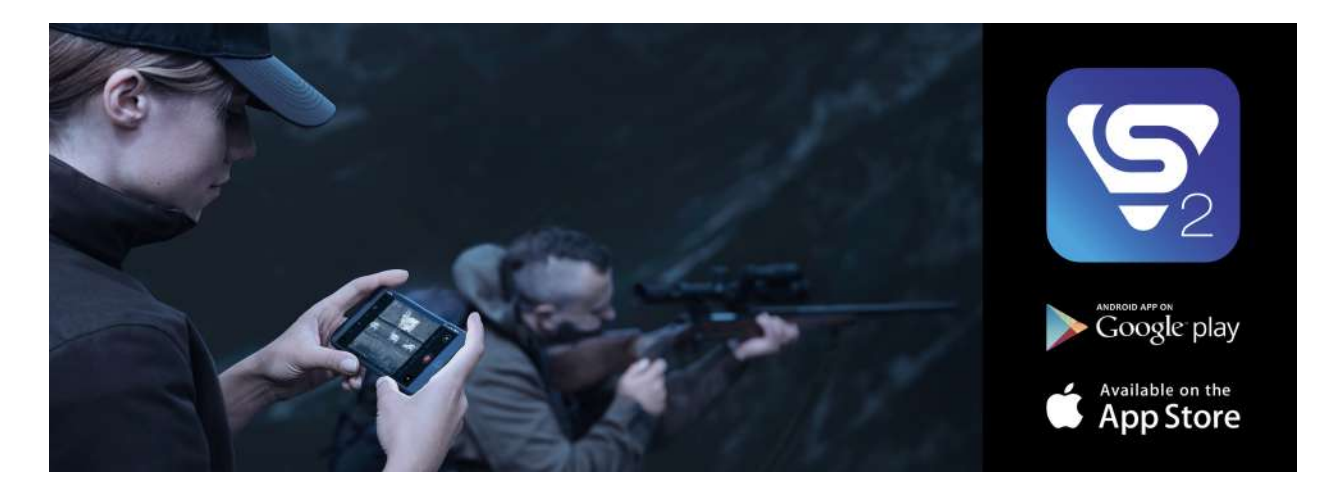

Instalează aplicația Stream Vision 2 pentru a descărca fișiere, a actualiza firmware-ul, a controla dispozitivul prin telecomandă și a difuza imagini de pe dispozitivul tău către un smartphone sau o tabletă prin WiFi.

Vă recomandăm să utilizați cea mai recentă versiune – Stream Vision 2.

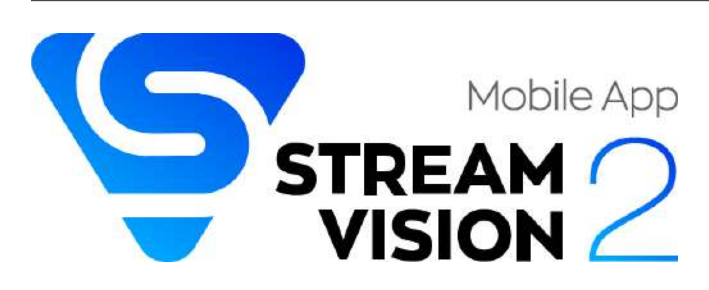

Puteți găsi instrucțiuni suplimentare pe Stream Vision 2**Aici.**

**Descarca**din Google Play

**Descarca**din App Store

Găsiți răspunsuri la întrebările frecvente despre utilizarea Stream Vision 2 **Aici**.

## **Manualul Stream Vision 2**

## **Android**

https://e.issuu.com/embed.html?d=stream\_vision\_2\_quick\_guide\_for\_android\_en&hideIss

## **iOS**

https://e.issuu.com/embed.html?d=stream\_vision\_2\_quick\_guide\_for\_ios\_en&hideIssuuLo

## **Actualizarea firmware-ului**

1. Descărcați aplicația gratuită Stream Vision 2 înGoogle PlaysauMagazin de aplicații.

2. Conectați-vă dispozitivul Pulsar la dispozitivul mobil (smartphone sau tabletă).

- 3. Lansați Stream Vision 2 și accesați secțiunea "Setări".
- 4. Selectați dispozitivul dvs. Pulsar și apăsați "Verificați actualizarea firmware-ului".
- 5. Așteptați descărcarea și instalarea actualizării. Dispozitivul Pulsar se va reporni și va fi gata de funcționare.

### **Important**:

- dacă dispozitivul dvs. Pulsar este conectat la un telefon sau un dispozitiv mobil, vă rugăm să activați transferul de date mobile (GPRS/3G/4G) pentru a descărca actualizarea;
- dacă dispozitivul Pulsar nu este conectat la telefon sau la dispozitivul mobil, dar este deja listat în secțiunea "Setări" > "Dispozitivele mele", puteți utiliza Wi-Fi pentru a descărca actualizarea.

Găsiți răspunsuri la întrebările frecvente despre utilizarea Stream Vision 2 **Aici**.

### **Este firmware-ul dvs. actualizat?**

Clic**Aici**pentru a verifica cel mai recent firmware pentru dispozitivul dvs.

# **Inspecția tehnică**

Se recomandă să vă inspectați luneta înainte de fiecare utilizare. Verificați următoarele:

- Dispozitivul nu trebuie să prezinte fisuri sau deformari. Lentilele
- trebuie să fie fără crăpături, grăsime, murdărie sau resturi.
- Nivelul bateriei dispozitivului ar trebui să fie plin. Prizele electrice trebuie să fie fără săruri, oxidare sau alte resturi.
- Toate comenzile ar trebui să răspundă.

# **Întreținere tehnică și Depozitare**

Întreținerea trebuie efectuată de cel puțin două ori pe an și ar trebui să includă următorii pași:

- Ștergeți suprafețele exterioare ale pieselor metalice și din plastic cu o cârpă de bumbac. Nu folosiți substanțe chimic active, solvenți etc. deoarece acestea vor deteriora vopseaua.
- Curățați contactele electrice ale acumulatorului și fanta bateriei dispozitivului folosind un solvent organic negras.
- Verificați obiectivul și lentilele ocularului și, dacă este necesar, îndepărtați praful și nisipul de pe optică (este de preferat să folosiți o metodă fără contact). Curățarea suprafețelor exterioare ale opticii trebuie făcută cu agenți de curățare special conceputi pentru acest scop.
- Păstrați dispozitivul într-o cutie de transport. Scoateți acumulatorul pentru depozitare pe termen lung.

## **Depanare**

Pentru suport tehnic vă rugăm să contactațisupport@pulsar-vision.com.

Răspunsurile la întrebările frecvente despre dispozitive pot fi găsite și în**FAQ** secțiune.

## **Aparatul nu pornește**

## **Cauza posibila**

Acumulatorul este descărcat.

## **Soluţie**

Încărcați acumulatorul.

## **Dispozitivul nu funcționează de la o sursă de alimentare externă**

### **Cauza posibila**

Cablul USB este deteriorat.

### **Soluţie**

Înlocuiți cablul USB.

### **Cauza posibila**

Sursa de alimentare externă este descărcată.

### **Soluţie**

Încărcați sursa de alimentare externă (dacă este necesar).

## **Imaginea este neclară, cu dungi verticale sau un fundal neuniform**

#### **Cauza posibila**

Este necesară calibrarea.

#### **Soluţie**

Efectuați calibrarea conform**Modul de calibrare**secțiune.

## **Ecran negru după calibrare**

#### **Soluţie**

Dacă imaginea nu se clarifică după calibrare, trebuie să o recalibrați.

## **Imaginea este prea întunecată**

#### **Cauza posibila**

Nivelul de luminozitate sau contrast este prea scăzut.

#### **Soluţie**

Reglați luminozitatea sau nivelul de contrast în**Meniu rapid.**

## **Calitate slabă a imaginii/Raza de detectare redusă**

#### **Cauza posibila**

Aceste probleme pot apărea în timpul observării în condiții meteorologice nefavorabile (zăpadă, ploaie, ceață etc.).

## **Smartphone-ul sau tableta PC nu pot fi conectate la dispozitiv**

#### **Cauza posibila**

Parola dispozitivului a fost schimbată.

### **Soluţie**

Ștergeți rețeaua și conectați-vă din nou folosind parola salvată în dispozitiv.

### **Cauza posibila**

Dispozitivul se află într-o zonă cu prea multe rețele Wi-Fi care ar putea cauza interferențe de semnal.

### **Soluţie**

Pentru a asigura o conexiune Wi-Fi stabilă, mutați dispozitivul într-o zonă cu mai puține sau fără rețele Wi-Fi.

### **Cauza posibila**

Dispozitivul are o rețea de 5 GHz activată, dar smartphone-ul acceptă doar 2,4 GHz.

### **Soluţie**

**Intrerupator**lățimea de bandă Wi-Fi a dispozitivului la 2,4 GHz.

Mai multe informații despre rezolvarea problemelor legate de conexiunea la Stream Vision 2 urmând**legătură**.

## **Semnalul Wi-Fi lipsește sau este întrerupt**

### **Cauza posibila**

Smartphone-ul sau tableta se află în afara razei unui semnal Wi-Fi puternic. Există obstacole între dispozitiv și smartphone sau tabletă (de exemplu, pereți de beton).

### **Soluţie**

Mutați smartphone-ul sau tableta în linia vizuală a semnalului Wi-Fi.

Mai multe informații despre rezolvarea problemelor legate de conexiunea la Stream Vision 2 urmând**legătură**.

## **Pe ecran apar bare de culoare sau imaginea dispare**

### **Cauza posibila**

Dispozitivul a fost expus la electricitate statică în timpul funcționării.

### **Soluţie**

După expunerea la electricitate statică, dispozitivul poate fie să repornească automat, fie să necesite oprirea și pornirea din nou.

## **Calitatea imaginii în timpul funcționării dispozitivului la temperaturi sub zero este mai slabă decât la temperaturi pozitive**

### **Cauza posibila**

În climatele calde, obiectele din fundalul unei imagini termice se încălzesc diferit din cauza conductivității termice, generând un contrast de temperatură ridicat și o imagine termică mai clară.

În climatele reci, obiectele din fundalul unei imagini termice se vor răci la aproximativ aceeași temperatură, ceea ce duce la un contrast de temperatură foarte redus și la o calitate degradată a imaginii. Acest lucru este normal pentru toate dispozitivele de termoviziune.

## **Imaginea obiectului observat lipsește**

### **Cauza posibila**

Obiectul se află în spatele sticlei, ceea ce împiedică vederea termică.

### **Soluţie**

Scoateți sticla.

## **Cablul USB furnizat este rupt**

### **Soluţie**

Pentru a înlocui cablul USB, contactați dumneavoastră**distribuitor local**.

Este interzisă auto-repararea cablului.

Posibilitatea de a utiliza un cablu USB de la alți producători cu dispozitivul poate fi limitată.

## **Conformități legale și**

## **Declinări de răspundere**

**Atenţie!**Este necesară o licență pentru Axion Thermal Imager atunci când exportați în afara țării dvs.

**Compatibilitate electromagnetica.**Acest produs respectă cerințele standardului european EN 55032: 2015, Clasa A.

**Prudență!**Utilizarea acestui echipament într-un mediu rezidențial poate cauza interferențe radio.

Producătorul își rezervă dreptul în orice moment, fără notificare obligatorie, de a aduce modificări conținutului pachetului, designului și caracteristicilor care să nu afecteze calitatea produsului.

Reparația dispozitivului este posibilă în termen de 5 ani.

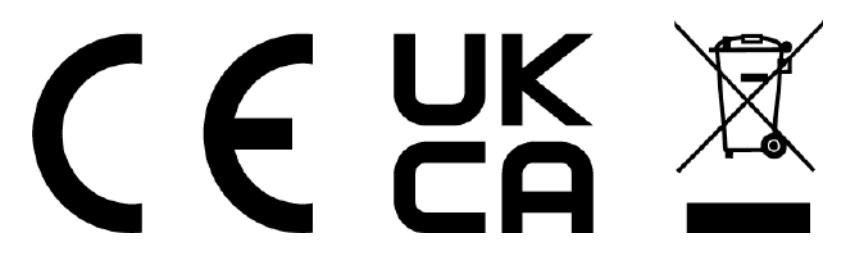